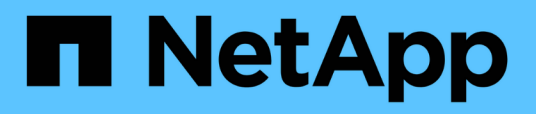

# **Attività e informazioni relative a diversi flussi di lavoro**

Active IQ Unified Manager 9.10

NetApp December 18, 2023

This PDF was generated from https://docs.netapp.com/it-it/active-iq-unified-manager-910/healthchecker/concept\_cluster\_components\_and\_why\_they\_can\_be\_in\_contention.html on December 18, 2023. Always check docs.netapp.com for the latest.

# **Sommario**

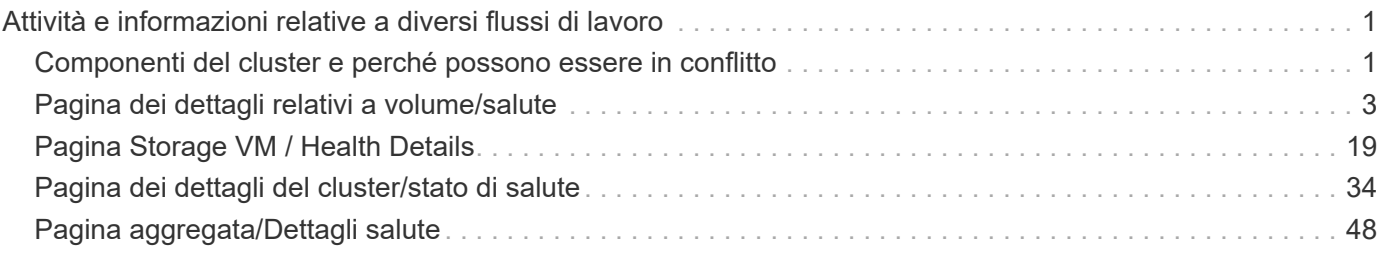

# <span id="page-2-0"></span>**Attività e informazioni relative a diversi flussi di lavoro**

Alcune attività e testi di riferimento che possono aiutarti a comprendere e completare un workflow sono comuni a molti dei flussi di lavoro di Unified Manager, tra cui l'aggiunta e la revisione di note su un evento, l'assegnazione di un evento, il riconoscimento e la risoluzione di eventi e dettagli su volumi, storage virtual machine (SVM), aggregati, e così via.

## <span id="page-2-1"></span>**Componenti del cluster e perché possono essere in conflitto**

È possibile identificare i problemi di performance del cluster quando un componente del cluster entra in conflitto. Le performance dei carichi di lavoro che utilizzano il componente rallentano e il loro tempo di risposta (latenza) per le richieste dei client aumenta, il che attiva un evento in Unified Manager.

Un componente in conflitto non può funzionare a un livello ottimale. Le sue performance sono diminuite e le performance di altri componenti e carichi di lavoro del cluster, denominati *vittime*, potrebbero avere una maggiore latenza. Per eliminare un componente dai conflitti, è necessario ridurre il carico di lavoro o aumentare la capacità di gestire più lavoro, in modo che le performance possano tornare ai livelli normali. Poiché Unified Manager raccoglie e analizza le performance dei carichi di lavoro in intervalli di cinque minuti, rileva solo quando un componente del cluster viene costantemente utilizzato in eccesso. I picchi transitori di utilizzo eccessivo che durano solo per una breve durata nell'intervallo di cinque minuti non vengono rilevati.

Ad esempio, un aggregato di storage potrebbe essere in conflitto perché uno o più carichi di lavoro su di esso sono in competizione per soddisfare le richieste di i/O. Altri carichi di lavoro sull'aggregato possono risentirne, causando una diminuzione delle performance. Per ridurre la quantità di attività sull'aggregato, è possibile eseguire diverse operazioni, ad esempio lo spostamento di uno o più carichi di lavoro in un aggregato o nodo meno occupato, per ridurre la domanda complessiva del carico di lavoro sull'aggregato corrente. Per un gruppo di policy QoS, è possibile regolare il limite di throughput o spostare i carichi di lavoro in un gruppo di policy diverso, in modo che i carichi di lavoro non vengano più rallentati.

Unified Manager monitora i seguenti componenti del cluster per avvisare l'utente quando si trovano in conflitto:

• **Rete**

Rappresenta il tempo di attesa delle richieste di i/o da parte dei protocolli di rete esterni sul cluster. Il tempo di attesa è il tempo impiegato in attesa del completamento delle transazioni "transfer ready" prima che il cluster possa rispondere a una richiesta di i/O. Se il componente di rete è in conflitto, significa che il tempo di attesa elevato a livello di protocollo influisce sulla latenza di uno o più carichi di lavoro.

### • **Elaborazione di rete**

Rappresenta il componente software del cluster coinvolto nell'elaborazione i/o tra il livello di protocollo e il cluster. Il nodo che gestisce l'elaborazione di rete potrebbe essere cambiato da quando è stato rilevato l'evento. Se il componente di elaborazione di rete è in conflitto, significa che un utilizzo elevato nel nodo di elaborazione di rete influisce sulla latenza di uno o più carichi di lavoro.

Quando si utilizza un cluster All SAN Array in una configurazione Active-Active, il valore di latenza di

elaborazione della rete viene visualizzato per entrambi i nodi, in modo da poter verificare che i nodi condividano il carico in maniera uguale.

### • **QoS Limit Max**

Rappresenta l'impostazione di throughput massimo (picco) del gruppo di criteri QoS (Quality of Service) dello storage assegnato al carico di lavoro. Se il componente del gruppo di policy è in conflitto, significa che tutti i carichi di lavoro nel gruppo di policy vengono rallentati dal limite di throughput impostato, il che influisce sulla latenza di uno o più di tali carichi di lavoro.

### • **Limite QoS min**

Rappresenta la latenza per un carico di lavoro causata dall'impostazione QoS throughput Minimum (previsto) assegnata ad altri carichi di lavoro. Se il valore minimo di QoS impostato su alcuni carichi di lavoro utilizza la maggior parte della larghezza di banda per garantire il throughput promesso, altri carichi di lavoro verranno rallentati e otterranno una maggiore latenza.

### • **Interconnessione cluster**

Rappresenta i cavi e gli adattatori con cui i nodi in cluster sono fisicamente connessi. Se il componente di interconnessione del cluster è in conflitto, significa che l'elevato tempo di attesa per le richieste di i/o dell'interconnessione del cluster influisce sulla latenza di uno o più carichi di lavoro.

### • **Elaborazione dei dati**

Rappresenta il componente software del cluster coinvolto nell'elaborazione i/o tra il cluster e l'aggregato di storage che contiene il carico di lavoro. Il nodo che gestisce l'elaborazione dei dati potrebbe essere cambiato da quando è stato rilevato l'evento. Se il componente di elaborazione dei dati è in conflitto, significa che un utilizzo elevato nel nodo di elaborazione dei dati influisce sulla latenza di uno o più carichi di lavoro.

### • **Attivazione del volume**

Rappresenta il processo che tiene traccia dell'utilizzo di tutti i volumi attivi. In ambienti di grandi dimensioni in cui sono attivi più di 1000 volumi, questo processo tiene traccia del numero di volumi critici necessari per accedere alle risorse attraverso il nodo allo stesso tempo. Quando il numero di volumi attivi simultanei supera la soglia massima consigliata, alcuni volumi non critici sperimenteranno la latenza come indicato qui.

### • **Risorse MetroCluster**

Rappresenta le risorse MetroCluster, tra cui NVRAM e ISL (Interswitch link), utilizzate per eseguire il mirroring dei dati tra cluster in una configurazione MetroCluster. Se il componente MetroCluster è in conflitto, significa che un elevato throughput di scrittura dai carichi di lavoro sul cluster locale o un problema di integrità del collegamento sta influenzando la latenza di uno o più carichi di lavoro sul cluster locale. Se il cluster non si trova in una configurazione MetroCluster, questa icona non viene visualizzata.

### • **Operazioni aggregate o aggregate SSD**

Rappresenta l'aggregato di storage su cui vengono eseguiti i carichi di lavoro. Se il componente aggregato è in conflitto, significa che un utilizzo elevato dell'aggregato influisce sulla latenza di uno o più carichi di lavoro. Un aggregato è costituito da tutti i dischi rigidi o da una combinazione di dischi rigidi e SSD (un aggregato di pool flash) o da una combinazione di dischi rigidi e un Tier cloud (un aggregato FabricPool). Un "Saggregato SD" è costituito da tutti gli SSD (un aggregato all-flash) o da una combinazione di SSD e un Tier cloud (un aggregato FabricPool).

### • **Latenza cloud**

Rappresenta il componente software del cluster coinvolto nell'elaborazione i/o tra il cluster e il livello cloud in cui vengono memorizzati i dati dell'utente. Se il componente di latenza del cloud è in conflitto, significa che una grande quantità di letture da volumi ospitati sul Tier cloud influisce sulla latenza di uno o più carichi di lavoro.

### • **Sync SnapMirror**

Rappresenta il componente software del cluster coinvolto nella replica dei dati utente dal volume primario al volume secondario in una relazione sincrona di SnapMirror. Se il componente Sync SnapMirror è in conflitto, significa che l'attività delle operazioni di SnapMirror Synchronous influisce sulla latenza di uno o più carichi di lavoro.

# <span id="page-4-0"></span>**Pagina dei dettagli relativi a volume/salute**

È possibile utilizzare la pagina Volume / Health Details per visualizzare informazioni dettagliate su un volume selezionato, ad esempio capacità, efficienza dello storage, configurazione, protezione, annotazioni ed eventi generati. È inoltre possibile visualizzare informazioni sugli oggetti correlati e sugli avvisi correlati per il volume.

È necessario disporre del ruolo di amministratore dell'applicazione o di amministratore dello storage.

### **Pulsanti di comando**

I pulsanti di comando consentono di eseguire le seguenti operazioni per il volume selezionato:

### • **Passa alla visualizzazione delle performance**

Consente di accedere alla pagina dei dettagli relativi a volume/prestazioni.

- **Azioni**
	- Aggiungi avviso

Consente di aggiungere un avviso al volume selezionato.

◦ Modificare le soglie

Consente di modificare le impostazioni di soglia per il volume selezionato.

◦ Annotare

Consente di annotare il volume selezionato.

◦ Proteggere

Consente di creare relazioni SnapMirror o SnapVault per il volume selezionato.

◦ Relazione

Consente di eseguire le seguenti operazioni di relazione di protezione:

▪ Modifica

Apre la finestra di dialogo Edit Relationship (Modifica relazione) che consente di modificare policy, pianificazioni e velocità di trasferimento massime di SnapMirror esistenti per una relazione di protezione esistente.

▪ Interrompere

Interrompe i trasferimenti in corso per una relazione selezionata. Facoltativamente, consente di rimuovere il checkpoint di riavvio per i trasferimenti diversi dal trasferimento di riferimento. Non è possibile rimuovere il punto di verifica per un trasferimento di riferimento.

▪ Quiesce

Disattiva temporaneamente gli aggiornamenti pianificati per una relazione selezionata. I trasferimenti già in corso devono essere completati prima di interrompere la relazione.

▪ Rompere

Interrompe la relazione tra i volumi di origine e di destinazione e modifica la destinazione in un volume di lettura/scrittura.

**• Rimuovere** 

Elimina in modo permanente la relazione tra l'origine e la destinazione selezionate. I volumi non vengono distrutti e le copie Snapshot sui volumi non vengono rimosse. Questa operazione non può essere annullata.

▪ Riprendi

Consente i trasferimenti pianificati per una relazione a cui è stata data la disattivazione. Al successivo intervallo di trasferimento pianificato, viene utilizzato un checkpoint di riavvio, se presente.

▪ Risincronizzare

Consente di risincronizzare una relazione interrotta in precedenza.

▪ Inizializzare/aggiornare

Consente di eseguire un primo trasferimento baseline su una nuova relazione di protezione o di eseguire un aggiornamento manuale se la relazione è già inizializzata.

▪ Risincronizzazione inversa

Consente di ristabilire una relazione di protezione precedentemente interrotta, invertendo la funzione dell'origine e della destinazione creando una copia dell'origine. I contenuti dell'origine vengono sovrascritti dai contenuti della destinazione e tutti i dati più recenti rispetto ai dati della copia Snapshot comune vengono cancellati.

◦ Ripristinare

Consente di ripristinare i dati da un volume a un altro.

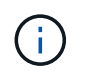

Il pulsante Restore (Ripristina) e i pulsanti Relationship Operation (operazione relazione) non sono disponibili per i volumi che si trovano in relazioni di protezione sincrone.

### • **Visualizza volumi**

Consente di passare alla vista Health: All Volumes (Salute: Tutti i volumi).

### **Scheda capacità**

La scheda Capacity (capacità) visualizza i dettagli relativi al volume selezionato, ad esempio la capacità fisica, la capacità logica, le impostazioni di soglia, la capacità di quota e le informazioni relative a qualsiasi operazione di spostamento del volume:

### • **Capacità fisica**

Dettagli sulla capacità fisica del volume:

◦ Overflow dello snapshot

Visualizza lo spazio dati utilizzato dalle copie Snapshot.

◦ Utilizzato

Visualizza lo spazio utilizzato dai dati nel volume.

◦ Attenzione

Indica che lo spazio nel volume è quasi pieno. Se questa soglia viene superata, viene generato l'evento spazio quasi pieno.

◦ Errore

Indica che lo spazio nel volume è pieno. Se questa soglia viene superata, viene generato l'evento spazio pieno.

◦ Inutilizzabile

Indica che viene generato l'evento Thin-Provisioning Volume Space at Risk e che lo spazio nel volume con thin provisioning è a rischio a causa di problemi di capacità aggregata. La capacità inutilizzabile viene visualizzata solo per i volumi con thin provisioning.

◦ Grafico dei dati

Visualizza la capacità totale dei dati e la capacità utilizzata del volume.

Se la funzione di crescita automatica è attivata, il grafico dei dati visualizza anche lo spazio disponibile nell'aggregato. Il grafico dei dati mostra lo spazio di storage effettivo che può essere utilizzato dai dati nel volume, che può essere uno dei seguenti:

- Capacità effettiva dei dati del volume per le seguenti condizioni:
	- Crescita automatica disattivata.
	- Il volume abilitato per la crescita automatica ha raggiunto la dimensione massima.
	- Il volume con provisioning di spessore abilitato per la crescita automatica non può crescere

ulteriormente.

- Capacità dei dati del volume dopo aver preso in considerazione le dimensioni massime del volume (per volumi con thin provisioning e per volumi con provisioning spesso quando l'aggregato dispone di spazio per il volume per raggiungere le dimensioni massime)
- Capacità dei dati del volume dopo aver preso in considerazione la successiva dimensione di crescita automatica possibile (per volumi con provisioning spesso con una soglia percentuale di crescita automatica)
- Grafico delle copie Snapshot

Questo grafico viene visualizzato solo quando la capacità Snapshot utilizzata o la riserva Snapshot non è pari a zero.

Entrambi i grafici mostrano la capacità con cui la capacità Snapshot supera la riserva Snapshot se la capacità Snapshot utilizzata supera la riserva Snapshot.

### • **Logica della capacità**

Visualizza le caratteristiche dello spazio logico del volume. Lo spazio logico indica la dimensione reale dei dati memorizzati su disco senza applicare i risparmi derivanti dall'utilizzo delle tecnologie di efficienza dello storage ONTAP.

◦ Reporting dello spazio logico

Visualizza se il volume ha configurato il reporting dello spazio logico. Il valore può essere Enabled (attivato), Disabled (Disattivato) o Not applicable (non applicabile). "non applicabile" viene visualizzato per i volumi su versioni precedenti di ONTAP o su volumi che non supportano il reporting dello spazio logico.

◦ Utilizzato

Visualizza la quantità di spazio logico utilizzata dai dati nel volume e la percentuale di spazio logico utilizzata in base alla capacità totale dei dati.

◦ Applicazione dello spazio logico

Visualizza se l'imposizione dello spazio logico è configurata per volumi con thin provisioning. Se impostato su Enabled (attivato), la dimensione logica utilizzata del volume non può essere superiore alla dimensione fisica del volume attualmente impostata.

### • **Crescita automatica**

Visualizza se il volume cresce automaticamente quando è fuori spazio.

### • **Garanzia di spazio**

Visualizza il controllo delle impostazioni del volume FlexVol quando un volume rimuove i blocchi liberi da un aggregato. Questi blocchi sono quindi garantiti per essere disponibili per le scritture nei file nel volume. La garanzia di spazio può essere impostata su una delle seguenti opzioni:

◦ Nessuno

Non è stata configurata alcuna garanzia di spazio per il volume.

◦ File

È garantita la dimensione completa dei file poco scritti (ad esempio LUN).

◦ Volume

La dimensione completa del volume è garantita.

◦ Parziale

Il volume FlexCache riserva spazio in base alle sue dimensioni. Se le dimensioni del volume FlexCache sono pari o superiori a 100 MB, per impostazione predefinita viene impostato lo spazio minimo garantito su 100 MB. Se le dimensioni del volume FlexCache sono inferiori a 100 MB, lo spazio minimo garantito viene impostato sulle dimensioni del volume FlexCache. Se le dimensioni del volume FlexCache vengono aumentate in seguito, la garanzia di spazio minimo non viene incrementata.

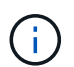

La garanzia di spazio è parziale quando il volume è di tipo Data-cache.

### • **Dettagli (fisici)**

Visualizza le caratteristiche fisiche del volume.

### • **Capacità totale**

Visualizza la capacità fisica totale nel volume.

### • **Capacità dei dati**

Visualizza la quantità di spazio fisico utilizzato dal volume (capacità utilizzata) e la quantità di spazio fisico ancora disponibile (capacità libera) nel volume. Questi valori vengono visualizzati anche come percentuale della capacità fisica totale.

Quando l'evento Thin-Provised Volume Space at Risk viene generato per volumi con thin provisioning, viene visualizzata la quantità di spazio utilizzata dal volume (capacità utilizzata) e la quantità di spazio disponibile nel volume ma non utilizzabile (capacità inutilizzabile) a causa di problemi di capacità aggregata.

### • **Snapshot Reserve**

Visualizza la quantità di spazio utilizzata dalle copie Snapshot (capacità utilizzata) e la quantità di spazio disponibile per le copie Snapshot (capacità libera) nel volume. Questi valori vengono visualizzati anche come percentuale della riserva snapshot totale.

Quando viene generato l'evento Thin-Provisioning Volume Space at Risk per volumi con thin provisioning, la quantità di spazio utilizzata dalle copie Snapshot (capacità utilizzata) e la quantità di spazio disponibile nel volume ma non utilizzabile per la creazione di copie Snapshot (capacità inutilizzabile) a causa di problemi di capacità aggregata viene visualizzato.

### • **Soglie del volume**

Visualizza le seguenti soglie di capacità del volume:

◦ Soglia quasi completa

Specifica la percentuale in cui un volume è quasi pieno.

◦ Soglia completa

Specifica la percentuale di riempimento di un volume.

### • **Altri dettagli**

◦ Dimensione massima crescita automatica

Visualizza le dimensioni massime fino alle quali il volume può crescere automaticamente. Il valore predefinito è il 120% delle dimensioni del volume al momento della creazione. Questo campo viene visualizzato solo quando la funzione di crescita automatica è attivata per il volume.

◦ Capacità impegnata quota qtree

Visualizza lo spazio riservato nelle quote.

◦ Capacità di overcommit quota qtree

Visualizza la quantità di spazio che è possibile utilizzare prima che il sistema generi l'evento Volume Qtree quota Overcommit.

◦ Riserva frazionaria

Controlla le dimensioni della riserva di sovrascrittura. Per impostazione predefinita, la riserva frazionale è impostata su 100, a indicare che il 100% dello spazio riservato richiesto è riservato in modo che gli oggetti siano completamente protetti per le sovrascritture. Se la riserva frazionale è inferiore al 100%, lo spazio riservato per tutti i file con spazio riservato in quel volume viene ridotto alla percentuale di riserva frazionale.

◦ Snapshot Daily Growth Rate

Visualizza la modifica (in percentuale o in KB, MB, GB e così via) che si verifica ogni 24 ore nelle copie Snapshot del volume selezionato.

◦ Snapshot Days to Full (giorni snapshot completi)

Visualizza il numero stimato di giorni rimanenti prima che lo spazio riservato per le copie Snapshot nel volume raggiunga la soglia specificata.

Il campo Snapshot Days to Full (giorni snapshot a pieno) visualizza un valore non applicabile quando il tasso di crescita delle copie Snapshot nel volume è pari a zero o negativo o quando i dati non sono sufficienti per calcolare il tasso di crescita.

◦ Eliminazione automatica di Snapshot

Specifica se le copie Snapshot vengono eliminate automaticamente in spazio libero quando una scrittura su un volume non riesce a causa della mancanza di spazio nell'aggregato.

◦ Copie Snapshot

Visualizza le informazioni sulle copie Snapshot nel volume.

Il numero di copie Snapshot nel volume viene visualizzato come collegamento. Facendo clic sul collegamento, viene visualizzata la finestra di dialogo Snapshot Copies on a Volume (copie Snapshot su un volume), che visualizza i dettagli delle copie Snapshot.

Il conteggio delle copie Snapshot viene aggiornato circa ogni ora; tuttavia, l'elenco delle copie Snapshot viene aggiornato quando si fa clic sull'icona. Ciò potrebbe determinare una differenza tra il numero di copie Snapshot visualizzate nella topologia e il numero di copie Snapshot elencate quando si fa clic sull'icona.

### • **Spostamento del volume**

Visualizza lo stato dell'operazione corrente o dell'ultima operazione di spostamento del volume eseguita sul volume e altri dettagli, come la fase corrente dell'operazione di spostamento del volume in corso, l'aggregato di origine, l'aggregato di destinazione, l'ora di inizio, l'ora di fine, e ora di fine prevista.

Visualizza anche il numero di operazioni di spostamento del volume eseguite sul volume selezionato. Per ulteriori informazioni sulle operazioni di spostamento del volume, fare clic sul collegamento **Volume Move History** (Cronologia spostamento volume).

### **Scheda Configuration (Configurazione)**

La scheda Configuration (Configurazione) visualizza i dettagli relativi al volume selezionato, ad esempio il criterio di esportazione, il tipo di RAID, la capacità e le funzionalità correlate all'efficienza dello storage del volume:

### • **Panoramica**

◦ Nome completo

Visualizza il nome completo del volume.

◦ Aggregati

Visualizza il nome dell'aggregato su cui risiede il volume o il numero di aggregati su cui risiede il volume FlexGroup.

◦ Policy di tiering

Visualizza il set di criteri di tiering per il volume, se il volume viene distribuito su un aggregato abilitato a FabricPool. Il criterio può essere Nessuno, solo snapshot, Backup, Auto o tutto.

◦ VM di storage

Visualizza il nome della SVM che contiene il volume.

◦ Percorso di giunzione

Visualizza lo stato del percorso, che può essere attivo o inattivo. Viene visualizzato anche il percorso nella SVM su cui è montato il volume. Fare clic sul collegamento **History** per visualizzare le cinque modifiche più recenti al percorso di giunzione.

◦ Policy di esportazione

Visualizza il nome del criterio di esportazione creato per il volume. È possibile fare clic sul collegamento per visualizzare i dettagli relativi ai criteri di esportazione, ai protocolli di autenticazione e all'accesso attivato sui volumi che appartengono a SVM.

◦ Stile

Visualizza lo stile del volume. Lo stile del volume può essere FlexVol o FlexGroup.

◦ Tipo

Visualizza il tipo di volume selezionato. Il tipo di volume può essere Read-write, Load-sharing, Data-Protection, Data-cache o Temporary.

◦ Tipo RAID

Visualizza il tipo di RAID del volume selezionato. Il tipo RAID può essere RAID0, RAID4, RAID-DP o RAID-TEC.

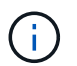

È possibile che vengano visualizzati diversi tipi di RAID per i volumi FlexGroup, poiché i volumi costituenti per FlexGroup possono trovarsi su aggregati di tipi diversi.

◦ Tipo di SnapLock

Visualizza il tipo di SnapLock dell'aggregato che contiene il volume.

◦ Scadenza SnapLock

Visualizza la data di scadenza del volume SnapLock.

#### • **Capacità**

◦ Thin provisioning

Visualizza se il thin provisioning è configurato per il volume.

◦ Crescita automatica

Visualizza se il volume flessibile cresce automaticamente all'interno di un aggregato.

◦ Eliminazione automatica di Snapshot

Specifica se le copie Snapshot vengono eliminate automaticamente in spazio libero quando una scrittura su un volume non riesce a causa della mancanza di spazio nell'aggregato.

◦ Quote

Specifica se le quote sono attivate per il volume.

#### • **Efficienza**

◦ Compressione

Specifica se la compressione è attivata o disattivata.

◦ Deduplica

Specifica se la deduplica è attivata o disattivata.

◦ Modalità di deduplica

Specifica se l'operazione di deduplica abilitata su un volume è un'operazione manuale, pianificata o basata su policy. Se la modalità è impostata su pianificato, viene visualizzata la pianificazione delle operazioni e, se la modalità è impostata su un criterio, viene visualizzato il nome del criterio.

◦ Tipo di deduplica

Specifica il tipo di operazione di deduplica in esecuzione sul volume. Se il volume si trova in una relazione SnapVault, il tipo visualizzato è SnapVault. Per qualsiasi altro volume, il tipo viene visualizzato come normale.

◦ Policy di efficienza dello storage

Specifica il nome del criterio di efficienza dello storage assegnato tramite Unified Manager a questo volume. Questo criterio può controllare le impostazioni di compressione e deduplica.

### • **Protezione**

◦ Copie Snapshot

Specifica se le copie Snapshot automatiche sono attivate o disattivate.

### **Scheda Protection (protezione)**

La scheda protezione visualizza i dettagli di protezione relativi al volume selezionato, ad esempio informazioni sul ritardo, tipo di relazione e topologia della relazione.

• **Riepilogo**

Visualizza le proprietà delle relazioni di protezione (SnapMirror, SnapVault o Storage VM DR) per un volume selezionato. Per qualsiasi altro tipo di relazione, viene visualizzata solo la proprietà tipo di relazione. Se si seleziona un volume primario, vengono visualizzati solo i criteri di copia Snapshot locale e gestito. Le proprietà visualizzate per le relazioni SnapMirror e SnapVault includono:

◦ Volume di origine

Visualizza il nome dell'origine del volume selezionato se il volume selezionato è una destinazione.

◦ Stato di ritardo

Visualizza lo stato di ritardo di aggiornamento o trasferimento per una relazione di protezione. Lo stato può essere Error (errore), Warning (Avviso) o Critical (critico).

Lo stato di ritardo non è applicabile per le relazioni sincrone.

◦ Durata del ritardo

Visualizza l'intervallo di tempo in cui i dati sul mirror si trovano indietro rispetto all'origine.

◦ Ultimo aggiornamento riuscito

Visualizza la data e l'ora dell'aggiornamento della protezione più recente.

L'ultimo aggiornamento riuscito non è applicabile per le relazioni sincrone.

◦ Membro del servizio di storage

Visualizza Sì o No per indicare se il volume appartiene o meno a ed è gestito da un servizio di storage.

◦ Replica flessibile della versione

Visualizza Sì, Sì con opzione di backup o Nessuno. Sì indica che la replica di SnapMirror è possibile anche se i volumi di origine e di destinazione eseguono versioni diverse del software ONTAP. Sì con opzione di backup indica l'implementazione della protezione SnapMirror con la possibilità di conservare più versioni delle copie di backup sulla destinazione. Nessuno indica che la replica flessibile della versione non è attivata.

◦ Funzionalità di relazione

Indica le funzionalità di ONTAP disponibili per la relazione di protezione.

◦ Servizio di protezione

Visualizza il nome del servizio di protezione se la relazione è gestita da un'applicazione del partner di protezione.

◦ Tipo di relazione

Visualizza qualsiasi tipo di relazione, inclusi Asynchronous Mirror, Asynchronous Vault, Asynchronous MirrorVault, StrictSync, E Sync.

◦ Stato di relazione

Visualizza lo stato della relazione SnapMirror o SnapVault. Lo stato può essere non inizializzato, SnapMirrored o interrotto. Se si seleziona un volume di origine, lo stato di relazione non è applicabile e non viene visualizzato.

◦ Transfer Status (Stato trasferimento)

Visualizza lo stato di trasferimento per la relazione di protezione. Lo stato del trasferimento può essere uno dei seguenti:

**•** Interruzione

I trasferimenti SnapMirror sono attivati; tuttavia, è in corso un'operazione di interruzione del trasferimento che potrebbe includere la rimozione del checkpoint.

▪ Verifica in corso

Il volume di destinazione è sottoposto a un controllo diagnostico e non è in corso alcun trasferimento.

▪ Finalizzazione

I trasferimenti SnapMirror sono attivati. Il volume è attualmente in fase di post-trasferimento per i trasferimenti incrementali SnapVault.

▪ Inattivo

I trasferimenti sono attivati e non è in corso alcun trasferimento.

▪ In-Sync

I dati nei due volumi nella relazione sincrona vengono sincronizzati.

▪ Out-of-Sync

I dati nel volume di destinazione non vengono sincronizzati con il volume di origine.

• Preparazione in corso

I trasferimenti SnapMirror sono attivati. Il volume è attualmente in fase di pre-trasferimento per i trasferimenti incrementali SnapVault.

▪ In coda

I trasferimenti SnapMirror sono attivati. Nessun trasferimento in corso.

▪ A Quiesced

I trasferimenti SnapMirror sono disattivati. Nessun trasferimento in corso.

▪ Quiescing

È in corso un trasferimento SnapMirror. I trasferimenti aggiuntivi sono disattivati.

**• Trasferimento in corso** 

I trasferimenti SnapMirror sono attivati e il trasferimento è in corso.

• In transizione

Il trasferimento asincrono dei dati dal volume di origine al volume di destinazione è completo e la transizione all'operazione sincrona è iniziata.

▪ In attesa

È stato avviato un trasferimento SnapMirror, ma alcune attività associate sono in attesa di essere accodate.

◦ Velocità di trasferimento massima

Visualizza la velocità di trasferimento massima per la relazione. La velocità di trasferimento massima può essere un valore numerico in kilobyte per secondo (Kbps), Megabyte per secondo (Mbps), Gigabyte per secondo (Gbps) o terabyte per secondo (Tbps). Se viene visualizzato No Limit (Nessun limite), il trasferimento della linea di base tra le relazioni è illimitato.

◦ Policy di SnapMirror

Visualizza il criterio di protezione per il volume. DPDefault indica il criterio di protezione predefinito di Asynchronous Mirror, XDPDefault indica il criterio predefinito di Asynchronous Vault e DPSyncDefault indica il criterio predefinito di Asynchronous MirrorVault. StrictSync indica il criterio di protezione Synchronous Strict predefinito, mentre Sync indica il criterio Synchronous predefinito. È possibile fare clic sul nome del criterio per visualizzare i dettagli associati a tale criterio, incluse le seguenti informazioni:

- Priorità di trasferimento
- Ignorare l'impostazione del tempo di accesso
- Limite di tentativi
- Commenti
- Etichette SnapMirror
- Impostazioni di conservazione
- Copie Snapshot effettive
- Conservare le copie Snapshot
- Soglia di avviso di conservazione
- Copie Snapshot senza impostazioni di conservazione in una relazione SnapVault a cascata in cui l'origine è un volume di protezione dei dati (DP), si applica solo la regola "sm\_created".
- Aggiorna pianificazione

Visualizza la pianificazione di SnapMirror assegnata alla relazione. Posizionando il cursore sull'icona delle informazioni vengono visualizzati i dettagli del programma.

◦ Policy Snapshot locale

Visualizza il criterio di copia Snapshot per il volume. Il criterio è predefinito, Nessuno o qualsiasi nome assegnato a un criterio personalizzato.

◦ Protetto da

Visualizza il tipo di protezione utilizzato per il volume selezionato. Ad esempio, se un volume è protetto dalle relazioni tra i volumi di Consistency Group e SnapMirror, in questo campo vengono visualizzati sia SnapMirror che Consistency Group. Questo campo fornisce anche un link che reindirizza l'utente alla pagina Relazioni per visualizzare lo stato di relazione unificata. Il link è applicabile solo alle relazioni costitutive.

◦ Gruppo di coerenza

Per i volumi protetti dalle relazioni di business continuity SnapMirror (SM-BC), in questa colonna viene visualizzato il gruppo di coerenza del volume.

### • **Viste**

Visualizza la topologia di protezione del volume selezionato. La topologia include rappresentazioni grafiche di tutti i volumi correlati al volume selezionato. Il volume selezionato è indicato da un bordo grigio scuro e le linee tra i volumi nella topologia indicano il tipo di relazione di protezione. La direzione delle relazioni nella topologia viene visualizzata da sinistra a destra, con l'origine di ciascuna relazione a sinistra e la destinazione a destra.

Le linee doppie in grassetto specificano una relazione di mirror asincrono, una singola linea in grassetto specifica una relazione di vault asincrono, le doppie linee singole specificano una relazione di MirrorVault asincrono e una linea in grassetto e non in grassetto specifica una relazione sincrona. La tabella seguente indica se la relazione sincrona è StrictSync o Sync.

Facendo clic con il pulsante destro del mouse su un volume viene visualizzato un menu dal quale è possibile scegliere se proteggere il volume o ripristinarne i dati. Facendo clic con il pulsante destro del mouse su una relazione viene visualizzato un menu dal quale è possibile scegliere di modificare, interrompere, interrompere, interrompere, rimuovere, o riprendere una relazione.

I menu non vengono visualizzati nei seguenti casi:

- Se le impostazioni RBAC non consentono questa azione, ad esempio, se si dispone solo di privilegi operatore
- Se il volume si trova in una relazione di protezione sincrona
- Quando l'ID del volume è sconosciuto, ad esempio, quando si dispone di una relazione tra cluster e il

cluster di destinazione non è stato ancora rilevato, facendo clic su un altro volume nella topologia si selezionano e vengono visualizzate le informazioni relative a tale volume. Un punto interrogativo ( $\Omega$ ) nell'angolo in alto a sinistra di un volume indica che il volume è mancante o che non è stato ancora rilevato. Potrebbe anche indicare che mancano le informazioni sulla capacità. Posizionando il cursore sul punto interrogativo vengono visualizzate ulteriori informazioni, tra cui suggerimenti per l'azione correttiva.

La topologia visualizza le informazioni relative alla capacità del volume, al ritardo, alle copie Snapshot e all'ultimo trasferimento dei dati riuscito, se conforme a uno dei diversi modelli di topologia comuni. Se una topologia non è conforme a uno di questi modelli, le informazioni sul ritardo del volume e sull'ultimo trasferimento dei dati riuscito vengono visualizzate in una tabella di relazioni sotto la topologia. In tal caso, la riga evidenziata nella tabella indica il volume selezionato e, nella vista della topologia, le linee in grassetto con un punto blu indicano la relazione tra il volume selezionato e il volume di origine.

Le viste della topologia includono le seguenti informazioni:

• Capacità

Visualizza la quantità totale di capacità utilizzata dal volume. Posizionando il cursore su un volume nella topologia, vengono visualizzate le impostazioni correnti di avviso e soglia critica per quel volume nella finestra di dialogo Current Threshold Settings (Impostazioni soglia correnti). È inoltre possibile modificare le impostazioni delle soglie facendo clic sul collegamento **Edit thresholds** (Modifica soglie) nella finestra di dialogo Current Threshold Settings (Impostazioni soglie correnti). Deselezionando la casella di controllo **capacità** vengono nascoste tutte le informazioni sulla capacità per tutti i volumi della topologia.

• Ritardo

Visualizza la durata del ritardo e lo stato di ritardo delle relazioni di protezione in entrata. Deselezionando la casella di controllo **Lag** vengono nascoste tutte le informazioni di ritardo per tutti i volumi della topologia. Quando la casella di controllo **Lag** è disattivata, le informazioni sul ritardo per il volume selezionato vengono visualizzate nella tabella delle relazioni sotto la topologia, oltre alle informazioni sul ritardo per tutti i volumi correlati.

• Snapshot

Visualizza il numero di copie Snapshot disponibili per un volume. Deselezionando la casella di controllo **Snapshot** vengono nascoste tutte le informazioni di copia Snapshot per tutti i volumi nella topologia. Fare

clic sull'icona di una copia Snapshot ( ) Visualizza l'elenco di copie Snapshot di un volume. Il conteggio delle copie Snapshot visualizzato accanto all'icona viene aggiornato circa ogni ora; tuttavia, l'elenco delle copie Snapshot viene aggiornato al momento in cui si fa clic sull'icona. Ciò potrebbe determinare una differenza tra il numero di copie Snapshot visualizzate nella topologia e il numero di copie Snapshot elencate quando si fa clic sull'icona.

• Ultimo trasferimento riuscito

Visualizza la quantità, la durata, l'ora e la data dell'ultimo trasferimento di dati riuscito. Quando la casella di controllo **Last Successful Transfer** (ultimo trasferimento riuscito) è disattivata, nella tabella delle relazioni sotto la topologia vengono visualizzate le informazioni sull'ultimo trasferimento riuscito per tutti i volumi correlati.

### ◦ **Storia**

Visualizza in un grafico la cronologia delle relazioni di protezione SnapMirror e SnapVault in entrata per il volume selezionato. Sono disponibili tre grafici cronologici: Durata del ritardo della relazione in entrata, durata del trasferimento della relazione in entrata e dimensione del trasferimento della

relazione in entrata. Le informazioni sulla cronologia vengono visualizzate solo quando si seleziona un volume di destinazione. Se si seleziona un volume primario, i grafici sono vuoti e viene visualizzato il messaggio Nessun dato trovato. Se i volumi sono protetti dalle relazioni sincrone di Consistency Group e SnapMirror, le informazioni relative alla durata del trasferimento delle relazioni e alle dimensioni del trasferimento delle relazioni non vengono visualizzate.

È possibile selezionare un tipo di grafico dall'elenco a discesa nella parte superiore del riquadro Cronologia. È inoltre possibile visualizzare i dettagli di un periodo di tempo specifico selezionando 1 settimana, 1 mese o 1 anno. I grafici cronologici consentono di identificare le tendenze: Ad esempio, se si trasferiscono grandi quantità di dati alla stessa ora del giorno o della settimana, o se la soglia di errore di ritardo o di avviso viene costantemente violata, è possibile intraprendere l'azione appropriata. Inoltre, è possibile fare clic sul pulsante **Esporta** per creare un report in formato CSV per il grafico visualizzato.

I grafici della cronologia + protezione visualizzano le seguenti informazioni:

### • **Durata ritardo relazione**

Visualizza i secondi, i minuti o le ore sull'asse verticale (y) e i giorni, i mesi o gli anni sull'asse orizzontale (x), a seconda del periodo di tempo selezionato. Il valore superiore sull'asse y indica la durata massima del ritardo raggiunta nel periodo di durata mostrato sull'asse x. La linea arancione orizzontale sul grafico mostra la soglia di errore del ritardo, mentre la linea gialla orizzontale mostra la soglia di avviso del ritardo. Posizionando il cursore su queste righe viene visualizzata l'impostazione della soglia. La linea blu orizzontale indica la durata del ritardo. È possibile visualizzare i dettagli relativi a punti specifici del grafico posizionando il cursore su un'area di interesse.

### • **Durata trasferimento relazione**

Visualizza i secondi, i minuti o le ore sull'asse verticale (y) e i giorni, i mesi o gli anni sull'asse orizzontale (x), a seconda del periodo di tempo selezionato. Il valore superiore sull'asse y indica la durata massima del trasferimento raggiunta nel periodo di durata indicato sull'asse x. È possibile visualizzare i dettagli di punti specifici sul grafico posizionando il cursore sull'area di interesse.

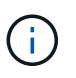

Questo grafico non è disponibile per i volumi che si trovano in relazioni di protezione sincrone.

### • **Dimensione relazione trasferita**

Visualizza byte, kilobyte, megabyte e così via sull'asse verticale (y) a seconda delle dimensioni del trasferimento e visualizza giorni, mesi o anni sull'asse orizzontale (x) a seconda del periodo di tempo selezionato. Il valore superiore sull'asse y indica la dimensione massima di trasferimento raggiunta nel periodo di durata indicato sull'asse x. È possibile visualizzare i dettagli relativi a punti specifici del grafico posizionando il cursore su un'area di interesse.

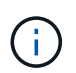

Questo grafico non è disponibile per i volumi che si trovano in relazioni di protezione sincrone.

### **Area della storia**

L'area History (Cronologia) visualizza i grafici che forniscono informazioni sulla capacità e sulle riserve di spazio del volume selezionato. Inoltre, è possibile fare clic sul pulsante **Esporta** per creare un report in formato CSV per il grafico visualizzato.

I grafici potrebbero essere vuoti e il messaggio Nessun dato trovato viene visualizzato quando i dati o lo stato del volume rimangono invariati per un certo periodo di tempo.

È possibile selezionare un tipo di grafico dall'elenco a discesa nella parte superiore del riquadro Cronologia. È inoltre possibile visualizzare i dettagli di un periodo di tempo specifico selezionando 1 settimana, 1 mese o 1 anno. I grafici cronologici consentono di identificare le tendenze, ad esempio, se l'utilizzo del volume supera costantemente la soglia quasi completa, è possibile intraprendere l'azione appropriata.

I grafici storici visualizzano le seguenti informazioni:

### • **Capacità volume utilizzata**

Visualizza la capacità utilizzata nel volume e l'andamento dell'utilizzo della capacità del volume in base alla cronologia di utilizzo, come grafici a linee in byte, kilobyte, megabyte e così via, sull'asse verticale (y). Il periodo di tempo viene visualizzato sull'asse orizzontale (x). È possibile selezionare un periodo di tempo di una settimana, un mese o un anno. È possibile visualizzare i dettagli di punti specifici del grafico posizionando il cursore su un'area specifica. È possibile nascondere o visualizzare un grafico a linee facendo clic sulla legenda appropriata. Ad esempio, quando si fa clic sulla legenda Volume used Capacity (capacità utilizzata volume), la riga del grafico Volume used Capacity (capacità utilizzata volume) viene nascosta.

• **Volume Capacity used vs Total** (capacità volume utilizzata vs totale)

Visualizza l'andamento dell'utilizzo della capacità del volume in base alla cronologia di utilizzo, nonché la capacità utilizzata, la capacità totale e i dettagli dei risparmi di spazio derivanti dalla deduplica e dalla compressione, come grafici a linee, in byte, kilobyte, megabyte, e così via, sull'asse verticale (y). Il periodo di tempo viene visualizzato sull'asse orizzontale (x). È possibile selezionare un periodo di tempo di una settimana, un mese o un anno. È possibile visualizzare i dettagli di punti specifici del grafico posizionando il cursore su un'area specifica. È possibile nascondere o visualizzare un grafico a linee facendo clic sulla legenda appropriata. Ad esempio, quando si fa clic sulla legenda capacità di tendenza utilizzata, la linea del grafico capacità di tendenza utilizzata viene nascosta.

### • **Capacità del volume utilizzata (%)**

Visualizza la capacità utilizzata nel volume e l'andamento dell'utilizzo della capacità del volume in base alla cronologia di utilizzo, sotto forma di grafici a linee, in percentuale, sull'asse verticale (y). Il periodo di tempo viene visualizzato sull'asse orizzontale (x). È possibile selezionare un periodo di tempo di una settimana, un mese o un anno. È possibile visualizzare i dettagli di punti specifici del grafico posizionando il cursore su un'area specifica. È possibile nascondere o visualizzare un grafico a linee facendo clic sulla legenda appropriata. Ad esempio, quando si fa clic sulla legenda Volume used Capacity (capacità utilizzata volume), la riga del grafico Volume used Capacity (capacità utilizzata volume) viene nascosta.

### • **Capacità Snapshot utilizzata (%)**

Visualizza la soglia di avviso Snapshot Reserve e Snapshot come grafici a linee e la capacità utilizzata dalle copie Snapshot come grafico dell'area, in percentuale, sull'asse verticale (y). L'overflow dell'istantanea viene rappresentato con colori diversi. Il periodo di tempo viene visualizzato sull'asse orizzontale (x). È possibile selezionare un periodo di tempo di una settimana, un mese o un anno. È possibile visualizzare i dettagli di punti specifici del grafico posizionando il cursore su un'area specifica. È possibile nascondere o visualizzare un grafico a linee facendo clic sulla legenda appropriata. Ad esempio, quando si fa clic sulla legenda Snapshot Reserve, la linea del grafico Snapshot Reserve viene nascosta.

### **Elenco degli eventi**

L'elenco Eventi visualizza i dettagli relativi agli eventi nuovi e riconosciuti:

### • **Severità**

Visualizza la severità dell'evento.

### • **Evento**

Visualizza il nome dell'evento.

### • **Tempo di attivazione**

Visualizza il tempo trascorso da quando è stato generato l'evento. Se il tempo trascorso supera una settimana, viene visualizzata l'indicazione dell'ora in cui è stato generato l'evento.

### **Riquadro delle annotazioni correlate**

Il riquadro Annotazioni correlate consente di visualizzare i dettagli delle annotazioni associate al volume selezionato. I dettagli includono il nome dell'annotazione e i valori dell'annotazione applicati al volume. È inoltre possibile rimuovere le annotazioni manuali dal pannello Annotazioni correlate.

### **Pannello Related Devices (dispositivi correlati)**

Il pannello Related Devices (dispositivi correlati) consente di visualizzare e accedere alle copie SVM, aggregati, qtree, LUN e Snapshot correlate al volume:

### • **Storage Virtual Machine**

Visualizza la capacità e lo stato di salute della SVM che contiene il volume selezionato.

### • **Aggregato**

Visualizza la capacità e lo stato di salute dell'aggregato che contiene il volume selezionato. Per i volumi FlexGroup, viene indicato il numero di aggregati che compongono il FlexGroup.

### • **Volumi nell'aggregato**

Visualizza il numero e la capacità di tutti i volumi che appartengono all'aggregato principale del volume selezionato. Viene inoltre visualizzato lo stato di salute dei volumi, in base al livello di gravità più elevato. Ad esempio, se un aggregato contiene dieci volumi, cinque dei quali visualizzano lo stato Avviso e gli altri cinque visualizzano lo stato critico, lo stato visualizzato è critico. Questo componente non viene visualizzato per i volumi FlexGroup.

### • **Qtree**

Visualizza il numero di qtree contenuti nel volume selezionato e la capacità dei qtree con quota contenuta nel volume selezionato. La capacità dei qtree con quota viene visualizzata in relazione alla capacità dei dati del volume. Viene visualizzato anche lo stato di salute dei qtree, in base al livello di severità più elevato. Ad esempio, se un volume ha dieci qtree, cinque con stato di avviso e i rimanenti cinque con stato critico, lo stato visualizzato è critico.

### • **Condivisioni NFS**

Visualizza il numero e lo stato delle condivisioni NFS associate al volume.

### • **Condivisioni SMB**

Visualizza il numero e lo stato delle condivisioni SMB/CIFS.

### • **LUN**

Visualizza il numero e le dimensioni totali di tutti i LUN nel volume selezionato. Viene inoltre visualizzato lo stato di salute delle LUN, in base al livello di gravità più elevato.

### • **Quote utente e gruppo**

Visualizza il numero e lo stato delle quote utente e del gruppo di utenti associate al volume e ai relativi qtree.

### • **Volumi FlexClone**

Visualizza il numero e la capacità di tutti i volumi clonati del volume selezionato. Il numero e la capacità vengono visualizzati solo se il volume selezionato contiene volumi clonati.

### • **Volume principale**

Visualizza il nome e la capacità del volume principale di un volume FlexClone selezionato. Il volume padre viene visualizzato solo se il volume selezionato è un volume FlexClone.

### **Pannello gruppi correlati**

Il riquadro Related Groups (gruppi correlati) consente di visualizzare l'elenco dei gruppi associati al volume selezionato.

### **Pannello Avvisi correlati**

Il riquadro Related Alerts (Avvisi correlati) consente di visualizzare l'elenco degli avvisi creati per il volume selezionato. È inoltre possibile aggiungere un avviso facendo clic sul collegamento Add Alert (Aggiungi avviso) o modificarne uno esistente facendo clic sul nome dell'avviso.

# <span id="page-20-0"></span>**Pagina Storage VM / Health Details**

È possibile utilizzare la pagina Storage VM / Health Details per visualizzare informazioni dettagliate sulla VM di storage selezionata, come ad esempio lo stato, la capacità, la configurazione, le policy dei dati, le interfacce logiche (LIF), LUN, qtree, utente, quote gruppo utenti e dettagli di protezione . È inoltre possibile visualizzare informazioni sugli oggetti correlati e sugli avvisi correlati per la VM di storage.

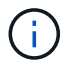

È possibile monitorare solo le macchine virtuali per lo storage dei dati.

### **Pulsanti di comando**

I pulsanti di comando consentono di eseguire le seguenti attività per la VM di storage selezionata:

### • **Passa alla visualizzazione delle performance**

Consente di accedere alla pagina Storage VM / Performance Details.

### • **Azioni**

◦ Aggiungi avviso

Consente di aggiungere un avviso alla VM di storage selezionata.

◦ Annotare

Consente di annotare la VM di storage selezionata.

### • **Visualizza le VM di storage**

Consente di passare alla vista Health: All Storage VM (Salute: Tutte le macchine virtuali dello storage).

### **Scheda Health (Salute)**

La scheda Health (Stato) visualizza informazioni dettagliate sulla disponibilità dei dati, la capacità dei dati e i problemi di protezione di vari oggetti, ad esempio volumi, aggregati, LIF NAS, LIF SAN, LUN, Protocolli, servizi, condivisioni NFS e condivisioni CIFS.

È possibile fare clic sul grafico di un oggetto per visualizzare l'elenco filtrato di oggetti. Ad esempio, è possibile fare clic sul grafico della capacità del volume che visualizza gli avvisi per visualizzare l'elenco dei volumi che presentano problemi di capacità con severità come avviso.

### • **Problemi di disponibilità**

Visualizza, sotto forma di grafico, il numero totale di oggetti, inclusi gli oggetti che presentano problemi di disponibilità e gli oggetti che non presentano problemi di disponibilità. I colori nel grafico rappresentano i diversi livelli di gravità dei problemi. Le informazioni sotto il grafico forniscono dettagli sui problemi di disponibilità che possono avere un impatto o hanno già influito sulla disponibilità dei dati nella VM di storage. Ad esempio, vengono visualizzate informazioni sui LIF NAS e SAN inattivi e sui volumi offline.

È inoltre possibile visualizzare informazioni sui protocolli e sui servizi correlati attualmente in esecuzione, nonché sul numero e lo stato delle condivisioni NFS e CIFS.

### • **Problemi di capacità**

Visualizza, sotto forma di grafico, il numero totale di oggetti, inclusi quelli che presentano problemi di capacità e quelli che non presentano problemi di capacità. I colori nel grafico rappresentano i diversi livelli di gravità dei problemi. Le informazioni sotto il grafico forniscono dettagli sui problemi di capacità che possono avere un impatto o hanno già influito sulla capacità dei dati nella VM di storage. Ad esempio, vengono visualizzate informazioni sugli aggregati che potrebbero violare i valori di soglia impostati.

### • **Problemi di protezione**

Fornisce una rapida panoramica dello stato di salute relativo alla protezione delle macchine virtuali dello storage visualizzando, come finestra di dialogo sul campo, il numero totale di relazioni, incluse le relazioni che presentano problemi di protezione e le relazioni che non presentano problemi di protezione. È inoltre possibile visualizzare lo stato della relazione DR della VM di storage per la VM di storage selezionata. Gli eventi relativi alle relazioni DR delle macchine virtuali di storage vengono visualizzati qui e facendo clic sugli eventi si accede alla pagina dei dettagli dell'evento. Quando esistono volumi non protetti, facendo clic sul collegamento si passa alla vista Health: All Volumes (Salute: Tutti i volumi), in cui è possibile visualizzare un elenco filtrato dei volumi non protetti sulla VM di storage. I colori nel grafico rappresentano i diversi livelli di gravità dei problemi. Facendo clic su un grafico si passa alla vista relazione: Tutte le relazioni, in cui è possibile visualizzare un elenco filtrato di dettagli delle relazioni di protezione. Le informazioni sotto il grafico forniscono dettagli sui problemi di protezione che possono avere un impatto o hanno già influito sulla protezione dei dati nella VM di storage. Ad esempio, vengono visualizzate informazioni sui volumi con una riserva di copia Snapshot quasi piena o su problemi di ritardo della relazione SnapMirror.

### **Scheda capacità**

La scheda Capacity (capacità) visualizza informazioni dettagliate sulla capacità dei dati della SVM selezionata.

Per una Storage VM con volume FlexVol o volume FlexGroup vengono visualizzate le seguenti informazioni:

### • **Capacità**

L'area Capacity (capacità) visualizza i dettagli relativi alla capacità utilizzata e disponibile allocata da tutti i volumi:

◦ Capacità totale

Visualizza la capacità totale della Storage VM.

◦ Utilizzato

Visualizza lo spazio utilizzato dai dati nei volumi che appartengono alla Storage VM.

◦ Disponibilità garantita

Visualizza lo spazio disponibile garantito per i dati disponibili per i volumi nella Storage VM.

◦ Non garantito

Visualizza lo spazio rimanente per i dati allocati per volumi con thin provisioning nella Storage VM.

### • **Volumi con problemi di capacità**

L'elenco Volumes with Capacity isumes (volumi con problemi di capacità) visualizza, in formato tabulare, i dettagli sui volumi che presentano problemi di capacità:

◦ Stato

Indica che il volume presenta un problema relativo alla capacità con un livello di gravità indicato.

È possibile spostare il puntatore sullo stato per visualizzare ulteriori informazioni sull'evento o sugli eventi relativi alla capacità generati per il volume.

Se lo stato del volume è determinato da un singolo evento, è possibile visualizzare informazioni quali il nome dell'evento, l'ora e la data in cui è stato attivato l'evento, il nome dell'amministratore a cui è assegnato l'evento e la causa dell'evento. È possibile utilizzare il pulsante **Visualizza dettagli** per visualizzare ulteriori informazioni sull'evento.

Se lo stato del volume è determinato da più eventi della stessa severità, vengono visualizzati i primi tre eventi con informazioni quali il nome dell'evento, l'ora e la data di attivazione degli eventi e il nome

dell'amministratore a cui è assegnato l'evento. È possibile visualizzare ulteriori dettagli su ciascuno di questi eventi facendo clic sul nome dell'evento. È inoltre possibile fare clic sul collegamento **View All Events** (Visualizza tutti gli eventi) per visualizzare l'elenco degli eventi generati.

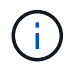

Un volume può avere più eventi con la stessa severità o con diverse severità. Tuttavia, viene visualizzato solo il livello di severità più elevato. Ad esempio, se un volume presenta due eventi con severità di errore e avviso, viene visualizzato solo il livello di gravità dell'errore.

◦ Volume

Visualizza il nome del volume.

◦ Capacità dei dati utilizzati

Visualizza, sotto forma di grafico, informazioni sull'utilizzo della capacità del volume (in percentuale).

◦ Giorni al massimo

Visualizza il numero stimato di giorni rimanenti prima che il volume raggiunga la capacità massima.

◦ Con thin provisioning

Visualizza se la garanzia di spazio è impostata per il volume selezionato. I valori validi sono Sì e No

◦ Aggregati

Per FlexVol Volumes (volumi totali), visualizza il nome dell'aggregato che contiene il volume. Per i volumi FlexGroup, Visualizza il numero di aggregati utilizzati in FlexGroup.

### **Scheda Configuration (Configurazione)**

La scheda Configurazione visualizza i dettagli di configurazione relativi alla VM di storage selezionata, ad esempio il cluster, il volume root, il tipo di volumi in essa contenuti (volumi FlexVol), i criteri e la protezione creati sulla VM di storage:

### • **Panoramica**

◦ Cluster

Visualizza il nome del cluster a cui appartiene la VM di storage.

◦ Tipo di volume consentito

Visualizza il tipo di volumi che è possibile creare nella VM di storage. Il tipo può essere FlexVol o FlexVol/FlexGroup.

◦ Volume root

Visualizza il nome del volume root della VM di storage.

◦ Protocolli consentiti

Visualizza il tipo di protocolli che è possibile configurare sulla VM di storage. Inoltre, indica se un protocollo è attivo (), giù (), o non è configurato ().

### • **Interfacce di rete dati**

◦ NAS

Visualizza il numero di interfacce NAS associate alla VM di storage. Inoltre, indica se le interfacce sono in funzione  $( \bullet )$  o verso il basso  $( \bullet )$ .

◦ SAN

Visualizza il numero di interfacce SAN associate alla VM di storage. Inoltre, indica se le interfacce sono in funzione  $($  ) o verso il basso  $($  ).

◦ FC-NVMe

Visualizza il numero di interfacce FC-NVMe associate a Storage VM. Inoltre, indica se le interfacce sono in funzione ( ) o verso il basso ( ).

### • **Interfacce di rete di gestione**

◦ Disponibilità

Visualizza il numero di interfacce di gestione associate a Storage VM. Inoltre, indica se le interfacce di gestione sono in funzione  $($  ) o verso il basso  $($  ).

### • **Politiche**

◦ Snapshot

Visualizza il nome del criterio Snapshot creato sulla Storage VM.

◦ Policy di esportazione

Visualizza il nome del criterio di esportazione se viene creato un singolo criterio o il numero di criteri di esportazione se vengono creati più criteri.

### • **Protezione**

◦ Dr. VM storage

Visualizza se la VM di storage selezionata è protetta, di destinazione o non protetta e il nome della destinazione in cui è protetta la VM di storage. Se la VM di storage selezionata è la destinazione, vengono visualizzati i dettagli della VM di storage di origine. In caso di fan-out, questo campo visualizza il numero totale di VM storage di destinazione su cui è protetta la VM di storage. Il collegamento count consente di accedere alla griglia di relazioni delle VM di storage filtrata sulla VM di storage di origine.

◦ Volumi protetti

Visualizza il numero di volumi protetti sulla VM di storage selezionata su un totale di volumi. Se si sta visualizzando una VM di storage di destinazione, il collegamento numerico è relativo ai volumi di destinazione della VM di storage selezionata.

◦ Volumi non protetti

Visualizza il numero di volumi non protetti sulla VM di storage selezionata.

### • **Servizi**

◦ Tipo

Visualizza il tipo di servizio configurato sulla VM di storage. Il tipo può essere DNS (Domain Name System) o NIS (Network Information Service).

◦ Stato

Visualizza lo stato del servizio, che può essere su  $($ , giù  $($ , o non configurato  $($ ).

◦ Domain Name (Nome dominio)

Visualizza i nomi di dominio completi (FQDN) del server DNS per i servizi DNS o il server NIS per i servizi NIS. Quando il server NIS è attivato, viene visualizzato l'FQDN attivo del server NIS. Quando il server NIS è disattivato, viene visualizzato l'elenco di tutti gli FQDN.

◦ Indirizzo IP

Visualizza gli indirizzi IP del server DNS o NIS. Quando il server NIS è attivato, viene visualizzato l'indirizzo IP attivo del server NIS. Quando il server NIS è disattivato, viene visualizzato l'elenco di tutti gli indirizzi IP.

### **Scheda Network Interfaces (interfacce di rete)**

La scheda Network Interfaces (interfacce di rete) visualizza i dettagli relativi alle interfacce di rete dati (LIF) create sulla VM di storage selezionata:

### • **Interfaccia di rete**

Visualizza il nome dell'interfaccia creata sulla VM di storage selezionata.

### • **Stato operativo**

Visualizza lo stato operativo dell'interfaccia, che può essere su ( ), giù ( ) O Sconosciuto ( ? ). Lo stato operativo di un'interfaccia è determinato dallo stato delle porte fisiche.

### • **Stato amministrativo**

Visualizza lo stato amministrativo dell'interfaccia, che può essere Up ( ), giù ( ) O Sconosciuto ( ? ). Lo stato amministrativo di un'interfaccia è controllato dall'amministratore dello storage per apportare modifiche alla configurazione o per scopi di manutenzione. Lo stato amministrativo può essere diverso dallo stato operativo. Tuttavia, se lo stato amministrativo di un'interfaccia non è attivo, lo stato operativo è inattivo per impostazione predefinita.

### • **Indirizzo IP / WWPN**

Visualizza l'indirizzo IP per le interfacce Ethernet e il nome della porta universale (WWPN) per le LIF FC.

### • **Protocolli**

Visualizza l'elenco dei protocolli dati specificati per l'interfaccia, ad esempio CIFS, NFS, iSCSI, FC/FCoE, FC-NVMe e FlexCache.

### • **Ruolo**

Visualizza il ruolo dell'interfaccia. I ruoli possono essere dati o gestione.

### • **Porta home**

Visualizza la porta fisica a cui è stata originariamente associata l'interfaccia.

### • **Porta corrente**

Visualizza la porta fisica a cui è attualmente associata l'interfaccia. Se l'interfaccia viene migrata, la porta corrente potrebbe essere diversa dalla porta home.

### • **Set di porte**

Visualizza il set di porte a cui è mappata l'interfaccia.

### • **Policy di failover**

Visualizza il criterio di failover configurato per l'interfaccia. Per le interfacce NFS, CIFS e FlexCache, il criterio di failover predefinito è Next Available (Avanti disponibile). La policy di failover non è applicabile alle interfacce FC e iSCSI.

### • **Routing Groups**

Visualizza il nome del gruppo di routing. È possibile visualizzare ulteriori informazioni sui percorsi e sul gateway di destinazione facendo clic sul nome del gruppo di routing.

I gruppi di routing non sono supportati per ONTAP 8.3 o versioni successive e pertanto viene visualizzata una colonna vuota per questi cluster.

### • **Gruppo di failover**

Visualizza il nome del gruppo di failover.

### **Scheda qtree**

La scheda Qtree visualizza i dettagli relativi ai qtree e alle relative quote. È possibile fare clic sul pulsante **Edit thresholds** (Modifica soglie) se si desidera modificare le impostazioni della soglia di integrità per la capacità di qtree per uno o più qtree.

Utilizzare il pulsante **Export** per creare un file con valori separati da virgola (.csv) contenente i dettagli di tutti i qtree monitorati. Quando si esporta in un file CSV, è possibile scegliere di creare un report qtree per la VM di storage corrente, per tutte le VM di storage nel cluster corrente o per tutte le VM di storage per tutti i cluster del data center. Alcuni campi qtree aggiuntivi vengono visualizzati nel file CSV esportato.

### • **Stato**

Visualizza lo stato corrente del qtree. Lo stato può essere critico (X), errore (1), Avviso (A), o normale  $(\vee)$ .

È possibile spostare il puntatore sull'icona di stato per visualizzare ulteriori informazioni sull'evento o sugli eventi generati per il qtree.

Se lo stato del qtree è determinato da un singolo evento, è possibile visualizzare informazioni quali il nome dell'evento, l'ora e la data in cui è stato attivato l'evento, il nome dell'amministratore a cui è assegnato l'evento e la causa dell'evento. È possibile utilizzare **Visualizza dettagli** per visualizzare ulteriori informazioni sull'evento.

Se lo stato del qtree è determinato da più eventi della stessa severità, vengono visualizzati i primi tre eventi con informazioni quali il nome dell'evento, l'ora e la data in cui sono stati attivati gli eventi e il nome dell'amministratore a cui è assegnato l'evento. È possibile visualizzare ulteriori dettagli su ciascuno di questi eventi facendo clic sul nome dell'evento. È inoltre possibile utilizzare **View All Events** (Visualizza tutti gli eventi) per visualizzare l'elenco degli eventi generati.

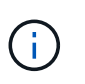

Un qtree può avere più eventi con la stessa severità o con diverse severità. Tuttavia, viene visualizzato solo il livello di severità più elevato. Ad esempio, se un qtree ha due eventi con severità di errore e di avviso, viene visualizzato solo il livello di gravità dell'errore.

### • **Qtree**

Visualizza il nome del qtree.

### • **Cluster**

Visualizza il nome del cluster che contiene il qtree. Viene visualizzato solo nel file CSV esportato.

### • **Storage Virtual Machine**

Visualizza il nome della macchina virtuale di storage (SVM) che contiene il qtree. Viene visualizzato solo nel file CSV esportato.

### • **Volume**

Visualizza il nome del volume che contiene il qtree.

È possibile spostare il puntatore sul nome del volume per visualizzare ulteriori informazioni sul volume.

### • **Insieme di quote**

Indica se una quota è attivata o disattivata nel qtree.

### • **Tipo di quota**

Specifica se la quota è per un utente, un gruppo di utenti o un qtree. Viene visualizzato solo nel file CSV esportato.

### • **Utente o gruppo**

Visualizza il nome dell'utente o del gruppo di utenti. Sono disponibili più righe per ciascun utente e gruppo di utenti. Quando il tipo di quota è qtree o se la quota non è impostata, la colonna è vuota. Viene visualizzato solo nel file CSV esportato.

### • **Disco utilizzato %**

Visualizza la percentuale di spazio su disco utilizzato. Se viene impostato un limite massimo di dischi, questo valore si basa sul limite massimo di dischi. Se la quota viene impostata senza un limite massimo di dischi, il valore si basa sullo spazio dei dati del volume. Se la quota non è impostata o se le quote sono disattivate sul volume a cui appartiene il qtree, nella pagina della griglia viene visualizzato "non applicabile" e il campo è vuoto nei dati di esportazione CSV.

### • **Disco rigido**

Visualizza la quantità massima di spazio su disco allocato per il qtree. Unified Manager genera un evento

critico quando viene raggiunto questo limite e non sono consentite ulteriori scritture su disco. Il valore viene visualizzato come "Unlimited" per le seguenti condizioni: Se la quota è impostata senza un limite fisso del disco, se la quota non è impostata o se le quote sono disattivate sul volume a cui appartiene il qtree.

### • **Disk Soft Limit**

Visualizza la quantità di spazio su disco allocato per il qtree prima che venga generato un evento di avviso. Il valore viene visualizzato come "Unlimited" per le seguenti condizioni: Se la quota è impostata senza un limite di tolleranza del disco, se la quota non è impostata o se le quote sono disattivate sul volume a cui appartiene il qtree. Per impostazione predefinita, questa colonna è nascosta.

### • **Disk Threshold**

Visualizza il valore di soglia impostato sullo spazio su disco. Il valore viene visualizzato come "Unlimited" per le seguenti condizioni: Se la quota è impostata senza un limite di soglia del disco, se la quota non è impostata o se le quote sono disattivate sul volume a cui appartiene il qtree. Per impostazione predefinita, questa colonna è nascosta.

### • **File utilizzati %**

Visualizza la percentuale di file utilizzati nel qtree. Se viene impostato il limite massimo del file, questo valore si basa sul limite massimo del file. Se la quota è impostata senza un limite massimo di file, non viene visualizzato alcun valore. Se la quota non è impostata o se le quote sono disattivate sul volume a cui appartiene il qtree, nella pagina della griglia viene visualizzato "non applicabile" e il campo è vuoto nei dati di esportazione CSV.

### • **Limite massimo del file**

Visualizza il limite massimo per il numero di file consentiti sui qtree. Il valore viene visualizzato come "Unlimited" per le seguenti condizioni: Se la quota è impostata senza un limite massimo di file, se la quota non è impostata o se le quote sono disattivate sul volume a cui appartiene il qtree.

### • **Limite di software del file**

Visualizza il soft limit per il numero di file consentiti sui qtree. Il valore viene visualizzato come "Unlimited" per le seguenti condizioni: Se la quota è impostata senza un limite software del file, se la quota non è impostata o se le quote sono disattivate sul volume a cui appartiene il qtree. Per impostazione predefinita, questa colonna è nascosta.

### **Scheda quote utente e gruppo**

Visualizza i dettagli relativi alle quote utente e del gruppo di utenti per la VM di storage selezionata. È possibile visualizzare informazioni quali lo stato della quota, il nome dell'utente o del gruppo di utenti, i limiti di volume e di spazio su disco e i file impostati, la quantità di spazio su disco e il numero di file utilizzati e il valore di soglia del disco. È inoltre possibile modificare l'indirizzo e-mail associato a un utente o a un gruppo di utenti.

### • **Pulsante di comando Modifica indirizzo email**

Apre la finestra di dialogo Modifica indirizzo e-mail, che visualizza l'indirizzo e-mail corrente dell'utente o del gruppo di utenti selezionato. È possibile modificare l'indirizzo e-mail. Se il campo **Modifica indirizzo email** è vuoto, viene utilizzata la regola predefinita per generare un indirizzo e-mail per l'utente o il gruppo di utenti selezionato.

Se più utenti hanno la stessa quota, i nomi degli utenti vengono visualizzati come valori separati da virgole. Inoltre, la regola predefinita non viene utilizzata per generare l'indirizzo e-mail; pertanto, è necessario

fornire l'indirizzo e-mail richiesto per l'invio delle notifiche.

### • **Pulsante di comando Configura regole e-mail**

Consente di creare o modificare le regole per generare un indirizzo e-mail per le quote dell'utente o del gruppo di utenti configurate sulla VM di storage. Quando si verifica una violazione delle quote, viene inviata una notifica all'indirizzo e-mail specificato.

### • **Stato**

Visualizza lo stato corrente della quota. Lo stato può essere critico ( $\blacktriangleright$ ), Avviso ( $\blacktriangle$ ), o normale ( $\blacktriangleright$ ).

È possibile spostare il puntatore sull'icona di stato per visualizzare ulteriori informazioni sull'evento o sugli eventi generati per la quota.

Se lo stato della quota è determinato da un singolo evento, è possibile visualizzare informazioni quali il nome dell'evento, l'ora e la data in cui è stato attivato l'evento, il nome dell'amministratore a cui è assegnato l'evento e la causa dell'evento. È possibile utilizzare **Visualizza dettagli** per visualizzare ulteriori informazioni sull'evento.

Se lo stato della quota è determinato da più eventi della stessa severità, vengono visualizzati i primi tre eventi con informazioni quali il nome dell'evento, l'ora e la data di attivazione degli eventi e il nome dell'amministratore a cui è assegnato l'evento. È possibile visualizzare ulteriori dettagli su ciascuno di questi eventi facendo clic sul nome dell'evento. È inoltre possibile utilizzare **View All Events** (Visualizza tutti gli eventi) per visualizzare l'elenco degli eventi generati.

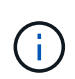

Una quota può avere più eventi con la stessa severità o con diverse severità. Tuttavia, viene visualizzato solo il livello di severità più elevato. Ad esempio, se una quota ha due eventi con severità di errore e avviso, viene visualizzato solo il livello di gravità dell'errore.

### • **Utente o gruppo**

Visualizza il nome dell'utente o del gruppo di utenti. Se più utenti hanno la stessa quota, i nomi degli utenti vengono visualizzati come valori separati da virgole.

Il valore viene visualizzato come "Sconosciuto" quando ONTAP non fornisce un nome utente valido a causa di errori SecD.

• **Tipo**

Specifica se la quota è per un utente o un gruppo di utenti.

### • **Volume o Qtree**

Visualizza il nome del volume o del qtree in cui è specificata la quota dell'utente o del gruppo di utenti.

È possibile spostare il puntatore sul nome del volume o del qtree per visualizzare ulteriori informazioni sul volume o sul qtree.

### • **Disco utilizzato %**

Visualizza la percentuale di spazio su disco utilizzato. Il valore viene visualizzato come "non applicabile" se la quota è impostata senza un limite massimo di dischi.

• **Disco rigido**

Visualizza la quantità massima di spazio su disco allocato per la quota. Unified Manager genera un evento critico quando viene raggiunto questo limite e non sono consentite ulteriori scritture su disco. Il valore viene visualizzato come "Unlimited" se la quota è impostata senza un limite di disco rigido.

### • **Disk Soft Limit**

Visualizza la quantità di spazio su disco allocato per la quota prima che venga generato un evento di avviso. Il valore viene visualizzato come "Unlimited" se la quota è impostata senza un limite di tolleranza del disco. Per impostazione predefinita, questa colonna è nascosta.

### • **Disk Threshold**

Visualizza il valore di soglia impostato sullo spazio su disco. Il valore viene visualizzato come "Unlimited" se la quota è impostata senza un limite di soglia del disco. Per impostazione predefinita, questa colonna è nascosta.

### • **File utilizzati %**

Visualizza la percentuale di file utilizzati nel qtree. Il valore viene visualizzato come "non applicabile" se la quota è impostata senza un limite massimo di file.

### • **Limite massimo del file**

Visualizza il limite massimo per il numero di file consentiti nella quota. Il valore viene visualizzato come "Unlimited" se la quota è impostata senza un limite massimo di file.

### • **Limite di software del file**

Visualizza il soft limit per il numero di file consentiti nella quota. Il valore viene visualizzato come "Unlimited" se la quota è impostata senza un limite software del file. Per impostazione predefinita, questa colonna è nascosta.

### • **Indirizzo e-mail**

Visualizza l'indirizzo e-mail dell'utente o del gruppo di utenti a cui vengono inviate le notifiche in caso di violazione delle quote.

### **Scheda condivisioni NFS**

La scheda condivisioni NFS visualizza informazioni relative alle condivisioni NFS, ad esempio il relativo stato, il percorso associato al volume (volumi FlexGroup o volumi FlexVol), i livelli di accesso dei client alle condivisioni NFS e i criteri di esportazione definiti per i volumi esportati. Le condivisioni NFS non vengono visualizzate nelle seguenti condizioni: Se il volume non è montato o se i protocolli associati alla policy di esportazione per il volume non contengono condivisioni NFS.

### • **Stato**

Visualizza lo stato corrente delle condivisioni NFS. Lo stato può essere Error ( $\Box$ ) O normale ( $\Box$ ).

### • **Percorso di giunzione**

Visualizza il percorso in cui è montato il volume. Se a un qtree viene applicato un criterio di esportazione NFS esplicito, la colonna visualizza il percorso del volume attraverso il quale è possibile accedere al qtree.

### • **Percorso di giunzione attivo**

Visualizza se il percorso per accedere al volume montato è attivo o inattivo.

### • **Volume o Qtree**

Visualizza il nome del volume o del qtree a cui viene applicato il criterio di esportazione NFS. Se un criterio di esportazione NFS viene applicato a un qtree nel volume, la colonna visualizza sia i nomi del volume che il qtree.

È possibile fare clic sul collegamento per visualizzare i dettagli relativi all'oggetto nella relativa pagina dei dettagli. Se l'oggetto è un qtree, vengono visualizzati i collegamenti sia per il qtree che per il volume.

### • **Stato del volume**

Visualizza lo stato del volume che si sta esportando. Lo stato può essere Offline, Online, Restricted o Mixed.

◦ Offline

Non è consentito l'accesso in lettura o scrittura al volume.

◦ Online

È consentito l'accesso in lettura e scrittura al volume.

◦ Limitato

Sono consentite operazioni limitate, come la ricostruzione della parità, ma non è consentito l'accesso ai dati.

◦ Misto

I componenti di un volume FlexGroup non si trovano tutti nello stesso stato.

### • **Stile di sicurezza**

Visualizza l'autorizzazione di accesso per i volumi esportati. Lo stile di sicurezza può essere UNIX, Unified, NTFS o Mixed.

◦ UNIX (client NFS)

I file e le directory del volume dispongono delle autorizzazioni UNIX.

◦ Unificato

I file e le directory del volume hanno uno stile di sicurezza unificato.

◦ NTFS (client CIFS)

I file e le directory del volume dispongono delle autorizzazioni NTFS di Windows.

◦ Misto

I file e le directory del volume possono disporre di autorizzazioni UNIX o NTFS di Windows.

### • **Autorizzazione UNIX**

Visualizza i bit di autorizzazione UNIX in un formato di stringa ottale, impostato per i volumi esportati. È simile ai bit di permesso di stile UNIX.

### • **Politica di esportazione**

Visualizza le regole che definiscono l'autorizzazione di accesso per i volumi esportati. È possibile fare clic sul collegamento per visualizzare i dettagli sulle regole associate ai criteri di esportazione, ad esempio i protocolli di autenticazione e l'autorizzazione di accesso.

### **Scheda SMB Shares (condivisioni SMB**

Visualizza le informazioni sulle condivisioni SMB sulla VM di storage selezionata. È possibile visualizzare informazioni quali lo stato della condivisione SMB, il nome della condivisione, il percorso associato alla VM di storage, lo stato del percorso di giunzione della condivisione, l'oggetto contenente, lo stato del volume contenente, i dati di sicurezza della condivisione e i criteri di esportazione definiti per la condivisione. È inoltre possibile determinare se esiste un percorso NFS equivalente per la condivisione SMB.

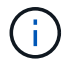

Le condivisioni nelle cartelle non vengono visualizzate nella scheda condivisioni SMB.

### • **Pulsante di comando View User Mapping (Visualizza mappatura utente)**

Apre la finestra di dialogo User Mapping (mappatura utente).

È possibile visualizzare i dettagli della mappatura utente per la VM di storage.

### • **Mostra pulsante di comando ACL**

Apre la finestra di dialogo Access Control per la condivisione.

È possibile visualizzare i dettagli dell'utente e delle autorizzazioni per la condivisione selezionata.

• **Stato**

Visualizza lo stato corrente della condivisione. Lo stato può essere normale  $(\vee)$  O Error  $(\bullet)$ .

• **Nome condivisione**

Visualizza il nome della condivisione SMB.

• **Percorso**

Visualizza il percorso di giunzione in cui viene creata la condivisione.

### • **Percorso di giunzione attivo**

Visualizza se il percorso di accesso alla condivisione è attivo o inattivo.

### • **Oggetto contenente**

Visualizza il nome dell'oggetto contenente a cui appartiene la condivisione. L'oggetto contenente può essere un volume o un qtree.

Facendo clic sul collegamento, è possibile visualizzare i dettagli sull'oggetto contenente nella relativa pagina Dettagli. Se l'oggetto contenente è un qtree, vengono visualizzati i collegamenti per qtree e volume.

### • **Stato del volume**

Visualizza lo stato del volume che si sta esportando. Lo stato può essere Offline, Online, Restricted o Mixed.

◦ Offline

Non è consentito l'accesso in lettura o scrittura al volume.

◦ Online

È consentito l'accesso in lettura e scrittura al volume.

◦ Limitato

Sono consentite operazioni limitate, come la ricostruzione della parità, ma non è consentito l'accesso ai dati.

◦ Misto

I componenti di un volume FlexGroup non si trovano tutti nello stesso stato.

#### • **Sicurezza**

Visualizza l'autorizzazione di accesso per i volumi esportati. Lo stile di sicurezza può essere UNIX, Unified, NTFS o Mixed.

◦ UNIX (client NFS)

I file e le directory del volume dispongono delle autorizzazioni UNIX.

◦ Unificato

I file e le directory del volume hanno uno stile di sicurezza unificato.

◦ NTFS (client CIFS)

I file e le directory del volume dispongono delle autorizzazioni NTFS di Windows.

◦ Misto

I file e le directory del volume possono disporre di autorizzazioni UNIX o NTFS di Windows.

### • **Politica di esportazione**

Visualizza il nome della policy di esportazione applicabile alla condivisione. Se non viene specificato un criterio di esportazione per la VM di storage, il valore viene visualizzato come non abilitato.

È possibile fare clic sul collegamento per visualizzare i dettagli sulle regole associate ai criteri di esportazione, ad esempio i protocolli di accesso e le autorizzazioni. Il collegamento è disattivato se il criterio di esportazione è disattivato per la VM di storage selezionata.

• **Equivalente NFS**

Specifica se esiste un equivalente NFS per la condivisione.

### **Scheda SAN**

Visualizza i dettagli relativi a LUN, gruppi di iniziatori e iniziatori per la VM di storage selezionata. Per impostazione predefinita, viene visualizzata la vista LUN. È possibile visualizzare i dettagli relativi ai gruppi iniziatori nella scheda Initiator Groups (gruppi iniziatori) e i dettagli sugli iniziatori nella scheda Initiator (iniziatori).

### • Scheda **LUN**

Visualizza i dettagli relativi ai LUN che appartengono alla VM di storage selezionata. È possibile visualizzare informazioni quali il nome del LUN, lo stato del LUN (online o offline), il nome del file system (volume o qtree) che contiene il LUN, il tipo di sistema operativo host, la capacità totale dei dati e il numero di serie del LUN. La colonna LUN Performance (prestazioni LUN) fornisce un collegamento alla pagina LUN/Performance Details (Dettagli LUN/prestazioni).

È inoltre possibile visualizzare informazioni sull'attivazione del thin provisioning sul LUN e sul mapping del LUN a un gruppo iniziatore. Se è mappato a un iniziatore, è possibile visualizzare i gruppi e gli iniziatori iniziatori che sono mappati al LUN selezionato.

### • Scheda **Initiator Groups**

Visualizza i dettagli sui gruppi di iniziatori. È possibile visualizzare dettagli quali il nome del gruppo iniziatore, lo stato di accesso, il tipo di sistema operativo host utilizzato da tutti gli iniziatori del gruppo e il protocollo supportato. Facendo clic sul collegamento nella colonna Access state (Stato di accesso), è possibile visualizzare lo stato di accesso corrente del gruppo Initiator.

### ◦ **Normale**

Il gruppo iniziatore è connesso a più percorsi di accesso.

### ◦ **Percorso singolo**

Il gruppo iniziatore è connesso a un singolo percorso di accesso.

### ◦ **Nessun percorso**

Nessun percorso di accesso connesso al gruppo iniziatore.

È possibile visualizzare se i gruppi di iniziatori sono mappati a tutte le interfacce o a interfacce specifiche attraverso un set di porte. Quando si fa clic sul collegamento count nella colonna mapped interfaces (interfacce mappate), vengono visualizzate tutte le interfacce o interfacce specifiche per un set di porte. Le interfacce mappate attraverso il portale di destinazione non vengono visualizzate. Viene visualizzato il numero totale di iniziatori e LUN mappati a un gruppo di iniziatori.

È inoltre possibile visualizzare i LUN e gli iniziatori mappati al gruppo iniziatore selezionato.

### • Scheda **Initiator**

Visualizza il nome e il tipo dell'iniziatore e il numero totale di gruppi di iniziatori mappati a questo iniziatore per la VM di storage selezionata.

È inoltre possibile visualizzare i LUN e i gruppi di iniziatori mappati al gruppo di iniziatori selezionato.

### **Riquadro delle annotazioni correlate**

Il riquadro Annotazioni correlate consente di visualizzare i dettagli delle annotazioni associati alla VM di storage selezionata. I dettagli includono il nome dell'annotazione e i valori dell'annotazione applicati alla VM di storage. È inoltre possibile rimuovere le annotazioni manuali dal pannello Annotazioni correlate.

### **Pannello Related Devices (dispositivi correlati)**

Il pannello Related Devices (dispositivi correlati) consente di visualizzare il cluster, gli aggregati e i volumi correlati alla VM di storage:

### • **Cluster**

Visualizza lo stato di integrità del cluster a cui appartiene la VM di storage.

### • **Aggregati**

Visualizza il numero di aggregati che appartengono alla VM di storage selezionata. Viene inoltre visualizzato lo stato di salute degli aggregati, in base al livello di severità più elevato. Ad esempio, se una VM di storage contiene dieci aggregati, cinque dei quali visualizzano lo stato di avviso e gli altri cinque visualizzano lo stato critico, lo stato visualizzato è critico.

### • **Aggregati assegnati**

Visualizza il numero di aggregati assegnati a una VM di storage. Viene inoltre visualizzato lo stato di salute degli aggregati, in base al livello di severità più elevato.

### • **Volumi**

Visualizza il numero e la capacità dei volumi che appartengono alla VM di storage selezionata. Viene inoltre visualizzato lo stato di salute dei volumi, in base al livello di gravità più elevato. Quando sono presenti volumi FlexGroup nella VM di storage, il conteggio include anche FlexGroup e non i componenti FlexGroup.

### **Pannello gruppi correlati**

Il riquadro Related Groups (gruppi correlati) consente di visualizzare l'elenco dei gruppi associati alla VM di storage selezionata.

### **Pannello Avvisi correlati**

Il riquadro Related Alerts (Avvisi correlati) consente di visualizzare l'elenco degli avvisi creati per la VM di storage selezionata. È inoltre possibile aggiungere un avviso facendo clic sul collegamento **Aggiungi avviso** oppure modificare un avviso esistente facendo clic sul nome dell'avviso.

# <span id="page-35-0"></span>**Pagina dei dettagli del cluster/stato di salute**

La pagina Cluster / Health Details fornisce informazioni dettagliate su un cluster selezionato, ad esempio informazioni su stato, capacità e configurazione. È inoltre possibile visualizzare informazioni sulle interfacce di rete (LIF), i nodi, i dischi, le periferiche correlate e gli avvisi correlati per il cluster.

Lo stato accanto al nome del cluster, ad esempio (buona), rappresenta lo stato della comunicazione; indica se Unified Manager può comunicare con il cluster. Non rappresenta lo stato di failover o lo stato generale del cluster.

### **Pulsanti di comando**

I pulsanti di comando consentono di eseguire le seguenti attività per il cluster selezionato:

### • **Passa alla visualizzazione delle performance**

Consente di accedere alla pagina Cluster / Performance Details (Dettagli cluster/prestazioni).

- **Azioni**
	- Add Alert (Aggiungi avviso): Apre la finestra di dialogo Add Alert (Aggiungi avviso), che consente di aggiungere un avviso al cluster selezionato.
	- Riscopri: Avvia un aggiornamento manuale del cluster, che consente a Unified Manager di rilevare le recenti modifiche apportate al cluster.

Se Unified Manager è associato a OnCommand Workflow Automation, l'operazione di risDiscovery riacquisisce anche i dati memorizzati nella cache da WFA, se presenti.

Una volta avviata l'operazione di riscoperta, viene visualizzato un collegamento ai dettagli del lavoro associato per consentire la registrazione dello stato del lavoro.

- Annotate (Annotazione): Consente di annotare il cluster selezionato.
- **Visualizza cluster**

Consente di accedere alla vista Health: Tutti i cluster.

### **Scheda Health (Salute)**

Visualizza informazioni dettagliate sui problemi di disponibilità dei dati e capacità dei dati di vari oggetti cluster, ad esempio nodi, SVM e aggregati. I problemi di disponibilità sono correlati alla funzionalità di erogazione dei dati degli oggetti del cluster. I problemi di capacità sono legati alla capacità di memorizzazione dei dati degli oggetti del cluster.

È possibile fare clic sul grafico di un oggetto per visualizzare un elenco filtrato degli oggetti. Ad esempio, è possibile fare clic sul grafico della capacità SVM che visualizza gli avvisi per visualizzare un elenco filtrato di SVM. Questo elenco contiene SVM con volumi o qtree che presentano problemi di capacità con un livello di gravità di Warning. È inoltre possibile fare clic sul grafico della disponibilità delle SVM che visualizza gli avvisi per visualizzare l'elenco delle SVM che presentano problemi di disponibilità con un livello di gravità di avviso.

### • **Problemi di disponibilità**

Visualizza graficamente il numero totale di oggetti, inclusi gli oggetti che presentano problemi di disponibilità e gli oggetti che non presentano problemi di disponibilità. I colori nel grafico rappresentano i diversi livelli di gravità dei problemi. Le informazioni riportate di seguito nel grafico forniscono dettagli sui problemi di disponibilità che possono avere un impatto o hanno già influito sulla disponibilità dei dati nel cluster. Ad esempio, vengono visualizzate informazioni sugli shelf di dischi inattivi e sugli aggregati offline.

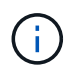

I dati visualizzati per il grafico a barre SFO si basano sullo stato ha dei nodi. I dati visualizzati per tutti gli altri grafici a barre vengono calcolati in base agli eventi generati.

### • **Problemi di capacità**

Visualizza graficamente il numero totale di oggetti, inclusi gli oggetti che presentano problemi di capacità e gli oggetti che non presentano problemi di capacità. I colori nel grafico rappresentano i diversi livelli di gravità dei problemi. Le informazioni sotto il grafico forniscono dettagli sui problemi di capacità che possono avere un impatto o hanno già influito sulla capacità dei dati nel cluster. Ad esempio, vengono visualizzate informazioni sugli aggregati che potrebbero violare i valori di soglia impostati.

### **Scheda capacità**

Visualizza informazioni dettagliate sulla capacità del cluster selezionato.

• **Capacità**

Visualizza il grafico della capacità dei dati sulla capacità utilizzata e la capacità disponibile di tutti gli aggregati allocati:

◦ Spazio logico utilizzato

La dimensione reale dei dati memorizzati in tutti gli aggregati di questo cluster senza applicare i risparmi derivanti dall'utilizzo delle tecnologie di efficienza dello storage ONTAP.

◦ Utilizzato

La capacità fisica utilizzata dai dati su tutti gli aggregati. Ciò non include la capacità utilizzata per parità, dimensionamento corretto e prenotazione.

◦ Disponibile

Visualizza la capacità disponibile per i dati.

◦ Parti di ricambio

Visualizza la capacità storage disponibile per lo storage in tutti i dischi spare.

◦ Con provisioning

Visualizza la capacità fornita per tutti i volumi sottostanti.

• **Dettagli**

Visualizza informazioni dettagliate sulla capacità utilizzata e disponibile.

◦ Capacità totale

Visualizza la capacità totale del cluster. Non include la capacità assegnata per la parità.

◦ Utilizzato

Visualizza la capacità utilizzata dai dati. Ciò non include la capacità utilizzata per parità, dimensionamento corretto e prenotazione.

◦ Disponibile

Visualizza la capacità disponibile per i dati.

◦ Con provisioning

Visualizza la capacità fornita per tutti i volumi sottostanti.

◦ Parti di ricambio

Visualizza la capacità storage disponibile per lo storage in tutti i dischi spare.

### • **Tier cloud**

Visualizza la capacità del livello cloud totale utilizzata e la capacità utilizzata per ciascun livello cloud connesso per gli aggregati abilitati FabricPool nel cluster. Un FabricPool può essere concesso in licenza o senza licenza.

### • **Interruzione della capacità fisica per tipo di disco**

L'area Physical Capacity Breakout by Disk Type (suddivisione capacità fisica per tipo di disco) visualizza informazioni dettagliate sulla capacità dei dischi dei vari tipi di disco nel cluster. Facendo clic sul tipo di disco, è possibile visualizzare ulteriori informazioni sul tipo di disco dalla scheda Disks (dischi).

◦ Capacità totale utilizzabile

Visualizza la capacità disponibile e la capacità di riserva dei dischi dati.

◦ DISCO RIGIDO

Visualizza graficamente la capacità utilizzata e la capacità disponibile di tutti i dischi dati HDD nel cluster. La linea tratteggiata rappresenta la capacità di riserva dei dischi dati nell'HDD.

- Flash
	- Dati SSD

Visualizza graficamente la capacità utilizzata e la capacità disponibile dei dischi dati SSD nel cluster.

▪ Cache SSD

Visualizza graficamente la capacità memorizzabile dei dischi della cache SSD nel cluster.

▪ SSD Spare

Visualizza graficamente la capacità di riserva dei dischi SSD, dei dati e della cache nel cluster.

◦ Dischi non assegnati

Visualizza il numero di dischi non assegnati nel cluster.

### • **Elenco aggregati con problemi di capacità**

Visualizza in formato tabulare i dettagli sulla capacità utilizzata e la capacità disponibile degli aggregati che presentano problemi di capacità.

◦ Stato

Indica che l'aggregato presenta un problema relativo alla capacità di una certa gravità.

È possibile spostare il puntatore sullo stato per visualizzare ulteriori informazioni sull'evento o sugli eventi generati per l'aggregato.

Se lo stato dell'aggregato è determinato da un singolo evento, è possibile visualizzare informazioni quali il nome dell'evento, l'ora e la data in cui è stato attivato l'evento, il nome dell'amministratore a cui è assegnato l'evento e la causa dell'evento. Fare clic sul pulsante **View Details** (Visualizza dettagli) per visualizzare ulteriori informazioni sull'evento.

Se lo stato dell'aggregato è determinato da più eventi della stessa severità, vengono visualizzati i primi tre eventi con informazioni quali il nome dell'evento, l'ora e la data di attivazione degli eventi e il nome dell'amministratore a cui è assegnato l'evento. È possibile visualizzare ulteriori dettagli su ciascuno di questi eventi facendo clic sul nome dell'evento. È inoltre possibile fare clic sul collegamento **View All Events** (Visualizza tutti gli eventi) per visualizzare l'elenco degli eventi generati.

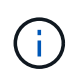

Un aggregato può avere più eventi correlati alla capacità con la stessa severità o con diverse severità. Tuttavia, viene visualizzato solo il livello di severità più elevato. Ad esempio, se un aggregato ha due eventi con livelli di gravità di errore e critico, viene visualizzata solo la severità critica.

◦ Aggregato

Visualizza il nome dell'aggregato.

◦ Capacità dei dati utilizzati

Visualizza graficamente le informazioni sull'utilizzo della capacità aggregata (in percentuale).

◦ Giorni al massimo

Visualizza il numero stimato di giorni rimanenti prima che l'aggregato raggiunga la capacità completa.

### **Scheda Configuration (Configurazione)**

Visualizza i dettagli sul cluster selezionato, ad esempio indirizzo IP, contatto e posizione:

### • **Panoramica del cluster**

◦ Interfaccia di gestione

Visualizza la LIF di gestione del cluster utilizzata da Unified Manager per connettersi al cluster. Viene visualizzato anche lo stato operativo dell'interfaccia.

◦ Host Name (Nome host) o IP Address (Indirizzo IP

Visualizza l'FQDN, il nome breve o l'indirizzo IP della LIF di gestione del cluster utilizzata da Unified Manager per connettersi al cluster.

◦ FQDN

Visualizza il nome di dominio completo (FQDN) del cluster.

◦ Versione del sistema operativo

Visualizza la versione di ONTAP in esecuzione nel cluster. Se i nodi del cluster eseguono versioni diverse di ONTAP, viene visualizzata la versione ONTAP più recente.

◦ Contatto

Visualizza i dettagli dell'amministratore da contattare in caso di problemi con il cluster.

◦ Posizione

Visualizza la posizione del cluster.

◦ Personalità

Identifica se si tratta di un cluster configurato con All SAN Array.

### • **Panoramica del cluster remoto**

Fornisce dettagli sul cluster remoto in una configurazione MetroCluster. Queste informazioni vengono visualizzate solo per le configurazioni MetroCluster.

◦ Cluster

Visualizza il nome del cluster remoto. È possibile fare clic sul nome del cluster per accedere alla pagina dei dettagli del cluster.

◦ Nome host o indirizzo IP

Visualizza l'FQDN, il nome breve o l'indirizzo IP del cluster remoto.

◦ Posizione

Visualizza la posizione del cluster remoto.

### • **Panoramica di MetroCluster**

Fornisce dettagli sul cluster locale in una configurazione MetroCluster. Queste informazioni vengono visualizzate solo per le configurazioni MetroCluster.

◦ Tipo

Visualizza se il tipo di MetroCluster è a due o quattro nodi.

◦ Configurazione

Visualizza la configurazione MetroCluster, che può avere i seguenti valori:

- Configurazione stretch con cavi SAS
- Configurazione stretch con bridge FC-SAS
- Configurazione fabric con switch FC

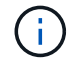

Per un MetroCluster a quattro nodi, è supportata solo la configurazione fabric con switch FC.

- +
- Switch over automatizzato non pianificato (AUSO)

Visualizza se lo switchover automatizzato non pianificato è attivato per il cluster locale. Per

impostazione predefinita, AUSO è abilitato per tutti i cluster in una configurazione MetroCluster a due nodi in Unified Manager. È possibile utilizzare l'interfaccia della riga di comando per modificare l'impostazione DI AUSO.

### • **Nodi**

◦ Disponibilità

Visualizza il numero di nodi attivi ( ) o verso il basso ( ) nel cluster.

◦ Versioni del sistema operativo

Visualizza le versioni di ONTAP in esecuzione sui nodi e il numero di nodi in cui è in esecuzione una determinata versione di ONTAP. Ad esempio, 9.6 (2), 9.3 (1) specifica che due nodi eseguono ONTAP 9.6 e un nodo esegue ONTAP 9.3.

### • **Storage Virtual Machines**

◦ Disponibilità

Visualizza il numero di SVM attive () o verso il basso () nel cluster.

### • **Interfacce di rete**

◦ Disponibilità

Visualizza il numero di LIF non di dati in servizio () o verso il basso () nel cluster.

◦ Interfacce di gestione dei cluster

Visualizza il numero di LIF di gestione del cluster.

◦ Interfacce di gestione dei nodi

Visualizza il numero di LIF di gestione dei nodi.

◦ Interfacce cluster

Visualizza il numero di LIF del cluster.

◦ Interfacce di intercluster

Visualizza il numero di LIF intercluster.

### • **Protocolli**

◦ Protocolli dati

Visualizza l'elenco dei protocolli dati concessi in licenza abilitati per il cluster. I protocolli dati includono iSCSI, CIFS, NFS, NVMe e FC/FCoE.

### • **Livelli di cloud**

Elenca i nomi dei Tier cloud a cui è connesso il cluster. Elenca inoltre il tipo (Amazon S3, Microsoft Azure Cloud, IBM Cloud Object Storage, Google Cloud Storage, Alibaba Cloud Object Storage o StorageGRID) e gli stati dei Tier cloud (disponibili o non disponibili).

### **Scheda connettività MetroCluster**

Visualizza i problemi e lo stato di connettività dei componenti del cluster nella configurazione MetroCluster. Un cluster viene visualizzato in una casella rossa quando il partner per il disaster recovery del cluster presenta problemi.

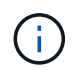

La scheda connettività MetroCluster viene visualizzata solo per i cluster che si trovano in una configurazione MetroCluster.

È possibile accedere alla pagina dei dettagli di un cluster remoto facendo clic sul nome del cluster remoto. È inoltre possibile visualizzare i dettagli dei componenti facendo clic sul collegamento count di un componente. Ad esempio, facendo clic sul collegamento count del nodo nel cluster viene visualizzata la scheda Node (nodo) nella pagina Details (dettagli) del cluster. Facendo clic sul collegamento Count dei dischi nel cluster remoto, viene visualizzata la scheda Disk (disco) nella pagina Details (dettagli) del cluster remoto.

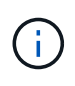

Quando si gestisce una configurazione MetroCluster a otto nodi, facendo clic sul collegamento Count del componente Disk Shelf vengono visualizzati solo gli shelf locali della coppia ha predefinita. Inoltre, non è possibile visualizzare gli shelf locali sull'altra coppia ha.

È possibile spostare il puntatore sui componenti per visualizzare i dettagli e lo stato di connettività dei cluster in caso di problemi e per visualizzare ulteriori informazioni sull'evento o sugli eventi generati per il problema.

Se lo stato del problema di connettività tra i componenti è determinato da un singolo evento, è possibile visualizzare informazioni come il nome dell'evento, l'ora e la data in cui è stato attivato l'evento, il nome dell'amministratore a cui è assegnato l'evento e la causa dell'evento. Il pulsante View Details (Visualizza dettagli) fornisce ulteriori informazioni sull'evento.

Se lo stato del problema di connettività tra i componenti è determinato da più eventi della stessa severità, vengono visualizzati i primi tre eventi con informazioni quali il nome dell'evento, l'ora e la data di attivazione degli eventi e il nome dell'amministratore a cui è assegnato l'evento. È possibile visualizzare ulteriori dettagli su ciascuno di questi eventi facendo clic sul nome dell'evento. È inoltre possibile fare clic sul collegamento **View All Events** (Visualizza tutti gli eventi) per visualizzare l'elenco degli eventi generati.

### **Scheda Replica MetroCluster**

Visualizza lo stato dei dati da replicare. È possibile utilizzare la scheda Replica MetroCluster per garantire la protezione dei dati eseguendo il mirroring sincrono dei dati con i cluster già in peering. Un cluster viene visualizzato in una casella rossa quando il partner per il disaster recovery del cluster presenta problemi.

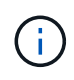

La scheda Replica MetroCluster viene visualizzata solo per i cluster in una configurazione MetroCluster.

In un ambiente MetroCluster, è possibile utilizzare questa scheda per verificare le connessioni logiche e il peering del cluster locale con il cluster remoto. È possibile visualizzare la rappresentazione obiettiva dei componenti del cluster con le relative connessioni logiche. In questo modo è possibile identificare i problemi che potrebbero verificarsi durante il mirroring di metadati e dati.

Nella scheda Replica MetroCluster, il cluster locale fornisce la rappresentazione grafica dettagliata del cluster selezionato e il partner MetroCluster fa riferimento al cluster remoto.

### **Scheda Network Interfaces (interfacce di rete)**

Visualizza i dettagli di tutte le LIF non di dati create sul cluster selezionato.

#### • **Interfaccia di rete**

Visualizza il nome della LIF creata sul cluster selezionato.

#### • **Stato operativo**

Visualizza lo stato operativo dell'interfaccia, che può essere su ( ), giù ( ) O Sconosciuto ( 2). Lo stato operativo di un'interfaccia di rete è determinato dallo stato delle porte fisiche.

#### • **Stato amministrativo**

Visualizza lo stato amministrativo dell'interfaccia, che può essere Up ( ), giù ( ) O Sconosciuto ( ? ). È possibile controllare lo stato amministrativo di un'interfaccia quando si apportano modifiche alla configurazione o durante la manutenzione. Lo stato amministrativo può essere diverso dallo stato operativo. Tuttavia, se lo stato amministrativo di una LIF è inattivo, lo stato operativo è inattivo per impostazione predefinita.

#### • **Indirizzo IP**

Visualizza l'indirizzo IP dell'interfaccia.

#### • **Ruolo**

Visualizza il ruolo dell'interfaccia. I ruoli possibili sono LIF di gestione cluster, LIF di gestione nodi, LIF cluster e LIF intercluster.

### • **Porta home**

Visualizza la porta fisica a cui è stata originariamente associata l'interfaccia.

#### • **Porta corrente**

Visualizza la porta fisica a cui è attualmente associata l'interfaccia. Dopo la migrazione LIF, la porta corrente potrebbe essere diversa dalla porta home.

### • **Policy di failover**

Visualizza il criterio di failover configurato per l'interfaccia.

### • **Routing Groups**

Visualizza il nome del gruppo di routing. È possibile visualizzare ulteriori informazioni sui percorsi e sul gateway di destinazione facendo clic sul nome del gruppo di routing.

I gruppi di routing non sono supportati per ONTAP 8.3 o versioni successive e pertanto viene visualizzata una colonna vuota per questi cluster.

### • **Gruppo di failover**

Visualizza il nome del gruppo di failover.

### **Scheda nodi**

Visualizza le informazioni sui nodi nel cluster selezionato. È possibile visualizzare informazioni dettagliate sulle coppie ha, sugli shelf di dischi e sulle porte:

### • **Dettagli ha**

Fornisce una rappresentazione grafica dello stato ha e dello stato di salute dei nodi nella coppia ha. Lo stato di salute del nodo è indicato dai seguenti colori:

◦ **Verde**

Il nodo è in una condizione di funzionamento.

◦ **Giallo**

Il nodo ha assunto il controllo del nodo partner o il nodo deve affrontare alcuni problemi ambientali.

### ◦ **Rosso**

Il nodo non è attivo.

È possibile visualizzare informazioni sulla disponibilità della coppia ha e intraprendere le azioni necessarie per prevenire eventuali rischi. Ad esempio, nel caso di una possibile operazione di takeover, viene visualizzato il seguente messaggio: Failover dello storage possibile.

È possibile visualizzare un elenco degli eventi relativi alla coppia ha e al relativo ambiente, ad esempio ventole, alimentatori, batteria NVRAM, schede flash, service processor e connettività degli shelf di dischi. È inoltre possibile visualizzare l'ora in cui sono stati attivati gli eventi.

È possibile visualizzare altre informazioni relative al nodo, ad esempio il numero di modello.

Se sono presenti cluster a nodo singolo, è possibile visualizzare anche i dettagli relativi ai nodi.

### • **Shelf di dischi**

Visualizza le informazioni sugli shelf di dischi nella coppia ha.

È inoltre possibile visualizzare gli eventi generati per gli shelf di dischi e i componenti ambientali e l'ora in cui sono stati attivati gli eventi.

### ◦ **ID shelf**

Visualizza l'ID dello shelf in cui si trova il disco.

### ◦ **Stato del componente**

Visualizza i dettagli ambientali degli shelf di dischi, come alimentatori, ventole, sensori di temperatura, sensori di corrente, connettività del disco, e sensori di tensione. I dettagli ambientali vengono visualizzati sotto forma di icone nei seguenti colori:

### ▪ **Verde**

I componenti ambientali funzionano correttamente.

### ▪ **Grigio**

Non sono disponibili dati per i componenti ambientali.

### ▪ **Rosso**

Alcuni dei componenti ambientali sono inutilizzati.

### ◦ **Stato**

Visualizza lo stato dello shelf di dischi. Gli stati possibili sono Offline, Online, No status, Initialization Required, Missing, E Sconosciuto.

### ◦ **Modello**

Visualizza il numero di modello dello shelf di dischi.

### ◦ **Local Disk Shelf**

Indica se lo shelf di dischi si trova nel cluster locale o nel cluster remoto. Questa colonna viene visualizzata solo per i cluster in una configurazione MetroCluster.

### ◦ **ID univoco**

Visualizza l'identificatore univoco dello shelf di dischi.

### ◦ **Versione firmware**

Visualizza la versione del firmware dello shelf di dischi.

### • **Porte**

Visualizza le informazioni relative alle porte FC, FCoE ed Ethernet associate. È possibile visualizzare i dettagli relativi alle porte e ai LIF associati facendo clic sulle icone delle porte.

- È inoltre possibile visualizzare gli eventi generati per le porte.
- È possibile visualizzare i seguenti dettagli della porta:
	- ID porta

Visualizza il nome della porta. Ad esempio, i nomi delle porte possono essere e0M, e0a e e0b.

◦ Ruolo

Visualizza il ruolo della porta. I ruoli possibili sono Cluster, Data, Intercluster, Node-Management e Undefined.

◦ Tipo

Visualizza il protocollo di layer fisico utilizzato per la porta. I tipi possibili sono Ethernet, Fibre Channel e FCoE.

◦ PN. WWN

Visualizza il nome della porta universale (WWPN) della porta.

◦ Rev. Firmware

Visualizza la revisione del firmware della porta FC/FCoE.

◦ Stato

Visualizza lo stato corrente della porta. Gli stati possibili sono Up (su), Down (non attivo), link Not Connected (collegamento non connesso) o Sconosciuto (2).

È possibile visualizzare gli eventi relativi alle porte dall'elenco Eventi. È inoltre possibile visualizzare i dettagli LIF associati, ad esempio nome LIF, stato operativo, indirizzo IP o WWPN, protocolli, nome della SVM associata alla LIF, porta corrente, policy di failover e gruppo di failover.

### **Scheda Disks (dischi)**

Visualizza i dettagli relativi ai dischi nel cluster selezionato. È possibile visualizzare informazioni relative al disco, ad esempio il numero di dischi utilizzati, dischi di riserva, dischi rotti e dischi non assegnati. È inoltre possibile visualizzare altri dettagli, ad esempio il nome del disco, il tipo di disco e il nodo proprietario del disco.

### • **Riepilogo pool di dischi**

Visualizza il numero di dischi classificati in base ai tipi effettivi (FCAL, SAS, SATA, MSATA, SSD, NVMe SSD, SSD CAP, Array LUN e VMDISK) e lo stato dei dischi. È inoltre possibile visualizzare altri dettagli, ad esempio il numero di aggregati, dischi condivisi, dischi di riserva, dischi rotti, dischi non assegnati, e dischi non supportati. Se si fa clic sul collegamento numero effettivo dei tipi di disco, vengono visualizzati i dischi dello stato selezionato e del tipo effettivo. Ad esempio, se si fa clic sul collegamento Count (Conteggio) per lo stato del disco rotto e il tipo effettivo SAS, vengono visualizzati tutti i dischi con lo stato del disco rotto e il tipo effettivo SAS.

### • **Disco**

Visualizza il nome del disco.

### • **Gruppi RAID**

Visualizza il nome del gruppo RAID.

### • **Nodo proprietario**

Visualizza il nome del nodo a cui appartiene il disco. Se il disco non è assegnato, in questa colonna non viene visualizzato alcun valore.

### • **Stato**

Visualizza lo stato del disco: Aggregato, condiviso, spare, interrotto, non assegnato, Non supportato o sconosciuto. Per impostazione predefinita, questa colonna viene ordinata per visualizzare gli stati nel seguente ordine: Interrotto, non assegnato, non supportato, Spare, aggregato, E condiviso.

### • **Disco locale**

Visualizza Sì o No per indicare se il disco si trova nel cluster locale o nel cluster remoto. Questa colonna viene visualizzata solo per i cluster in una configurazione MetroCluster.

### • **Posizione**

Visualizza la posizione del disco in base al tipo di contenitore, ad esempio Copia, dati o parità. Per impostazione predefinita, questa colonna è nascosta.

### • **Aggregati interessati**

Visualizza il numero di aggregati interessati dal problema a causa del disco guasto. È possibile spostare il puntatore sul collegamento del conteggio per visualizzare gli aggregati interessati, quindi fare clic sul nome dell'aggregato per visualizzare i dettagli dell'aggregato. È inoltre possibile fare clic sul conteggio aggregato per visualizzare l'elenco degli aggregati interessati nella vista Health: All aggregates (Salute: Tutti gli aggregati).

In questa colonna non viene visualizzato alcun valore per i seguenti casi:

- Per i dischi rotti quando un cluster contenente tali dischi viene aggiunto a Unified Manager
- Quando non ci sono dischi guasti

### • **Pool di storage**

Visualizza il nome del pool di storage a cui appartiene l'SSD. È possibile spostare il puntatore sul nome del pool di storage per visualizzare i dettagli del pool di storage.

### • **Capacità memorizzabile**

Visualizza la capacità del disco disponibile per l'utilizzo.

### • **Capacità raw**

Visualizza la capacità del disco raw non formattato prima del dimensionamento corretto e della configurazione RAID. Per impostazione predefinita, questa colonna è nascosta.

### • **Tipo**

Visualizza i tipi di dischi, ad esempio ATA, SATA, FCAL o VMDISK.

### • **Tipo effettivo**

Visualizza il tipo di disco assegnato da ONTAP.

Alcuni tipi di dischi ONTAP sono considerati equivalenti ai fini della creazione e dell'aggiunta di aggregati e della gestione delle spare. ONTAP assegna un tipo di disco effettivo per ciascun tipo di disco.

### • **Blocchi di riserva consumati in %**

Visualizza in percentuale i blocchi di riserva consumati nel disco SSD. Questa colonna è vuota per i dischi diversi dai dischi SSD.

### • **Durata nominale utilizzata %**

Visualizza in percentuale una stima della durata degli SSD utilizzati, in base all'utilizzo effettivo degli SSD e alla previsione del produttore della durata degli SSD. Un valore superiore a 99 indica che la durata stimata è stata consumata, ma potrebbe non indicare un guasto dell'unità SSD. Se il valore non è noto, il disco viene omesso.

### • **Firmware**

Visualizza la versione del firmware del disco.

### • **GIRI/MIN**

Visualizza i giri al minuto (RPM) del disco. Per impostazione predefinita, questa colonna è nascosta.

• **Modello**

Visualizza il numero di modello del disco. Per impostazione predefinita, questa colonna è nascosta.

### • **Venditore**

Visualizza il nome del produttore del disco. Per impostazione predefinita, questa colonna è nascosta.

• **ID shelf**

Visualizza l'ID dello shelf in cui si trova il disco.

• **Baia**

Visualizza l'ID dell'alloggiamento in cui si trova il disco.

### **Riquadro delle annotazioni correlate**

Consente di visualizzare i dettagli delle annotazioni associati al cluster selezionato. I dettagli includono il nome dell'annotazione e i valori dell'annotazione applicati al cluster. È inoltre possibile rimuovere le annotazioni manuali dal pannello Annotazioni correlate.

### **Pannello Related Devices (dispositivi correlati)**

Consente di visualizzare i dettagli dei dispositivi associati al cluster selezionato.

I dettagli includono le proprietà del dispositivo connesso al cluster, ad esempio il tipo di dispositivo, le dimensioni, il numero e lo stato di salute. È possibile fare clic sul collegamento del conteggio per ulteriori analisi su quel particolare dispositivo.

È possibile utilizzare il pannello dei partner MetroCluster per ottenere il conteggio e i dettagli sul partner MetroCluster remoto insieme ai componenti del cluster associati, ad esempio nodi, aggregati e SVM. Il pannello dei partner MetroCluster viene visualizzato solo per i cluster in una configurazione MetroCluster.

Il pannello Related Devices (dispositivi correlati) consente di visualizzare e accedere ai nodi, alle SVM e agli aggregati correlati al cluster:

### • **Partner MetroCluster**

Visualizza lo stato di salute del partner MetroCluster. Utilizzando il collegamento count, è possibile spostarsi ulteriormente e ottenere informazioni sullo stato e la capacità dei componenti del cluster.

### • **Nodi**

Visualizza il numero, la capacità e lo stato di salute dei nodi che appartengono al cluster selezionato. Capacità indica la capacità totale utilizzabile rispetto alla capacità disponibile.

### • **Storage Virtual Machines**

Visualizza il numero di SVM appartenenti al cluster selezionato.

### • **Aggregati**

Visualizza il numero, la capacità e lo stato di salute degli aggregati che appartengono al cluster selezionato.

### **Pannello gruppi correlati**

Consente di visualizzare l'elenco dei gruppi che include il cluster selezionato.

### **Pannello Avvisi correlati**

Il riquadro Related Alerts (Avvisi correlati) consente di visualizzare l'elenco degli avvisi per il cluster selezionato. È inoltre possibile aggiungere un avviso facendo clic sul collegamento Add Alert (Aggiungi avviso) o modificarne uno esistente facendo clic sul nome dell'avviso.

### **Informazioni correlate**

"Finestra di dialogo Storage Pool"

# <span id="page-49-0"></span>**Pagina aggregata/Dettagli salute**

È possibile utilizzare la pagina aggregato/Dettagli salute per visualizzare informazioni dettagliate sull'aggregato selezionato, ad esempio la capacità, le informazioni sul disco, i dettagli di configurazione e gli eventi generati. È inoltre possibile visualizzare informazioni sugli oggetti correlati e sugli avvisi correlati per l'aggregato.

### **Pulsanti di comando**

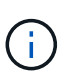

Durante il monitoraggio di un aggregato abilitato a FabricPool, i valori di commit e overcommit in questa pagina sono rilevanti solo per la capacità locale o del Tier di performance. La quantità di spazio disponibile nel Tier cloud non viene riflessa nei valori di overcommit. Analogamente, i valori di soglia aggregati sono rilevanti solo per il Tier di performance locale.

I pulsanti di comando consentono di eseguire le seguenti attività per l'aggregato selezionato:

### • **Passa alla visualizzazione delle performance**

Consente di accedere alla pagina aggregata/Dettagli sulle prestazioni.

- **Azioni**
	- Aggiungi avviso

Consente di aggiungere un avviso all'aggregato selezionato.

◦ Modificare le soglie

Consente di modificare le impostazioni di soglia per l'aggregato selezionato.

• **Visualizza aggregati**

Consente di passare alla vista Health: All aggregates (Salute: Tutti gli aggregati).

### **Scheda capacità**

La scheda Capacity (capacità) visualizza informazioni dettagliate sull'aggregato selezionato, ad esempio capacità, soglie e tasso di crescita giornaliero.

Per impostazione predefinita, gli eventi di capacità non vengono generati per gli aggregati root. Inoltre, i valori di soglia utilizzati da Unified Manager non sono applicabili agli aggregati root dei nodi. Solo un rappresentante del supporto tecnico può modificare le impostazioni per questi eventi da generare. Quando le impostazioni vengono modificate da un rappresentante del supporto tecnico, i valori di soglia vengono applicati all'aggregato root del nodo.

### • **Capacità**

Visualizza il grafico della capacità dei dati e il grafico delle copie Snapshot, che visualizzano i dettagli della capacità dell'aggregato:

◦ Spazio logico utilizzato

La dimensione reale dei dati memorizzati nell'aggregato senza applicare i risparmi derivanti dall'utilizzo delle tecnologie di efficienza dello storage ONTAP.

◦ Utilizzato

La capacità fisica utilizzata dai dati nell'aggregato.

◦ Assegnazione in eccesso

Quando lo spazio nell'aggregato viene sottoposto a overcommit, il grafico visualizza un flag con la quantità di overcommit.

◦ Attenzione

Visualizza una linea punteggiata nella posizione in cui è impostata la soglia di avviso; ciò significa che lo spazio nell'aggregato è quasi pieno. Se questa soglia viene superata, viene generato l'evento spazio quasi pieno.

◦ Errore

Visualizza una linea continua nella posizione in cui è impostata la soglia di errore; ciò significa che lo spazio nell'aggregato è pieno. Se questa soglia viene superata, viene generato l'evento spazio pieno.

◦ Grafico delle copie Snapshot

Questo grafico viene visualizzato solo quando la capacità Snapshot utilizzata o la riserva Snapshot non è pari a zero.

Entrambi i grafici mostrano la capacità con cui la capacità Snapshot supera la riserva Snapshot se la capacità Snapshot utilizzata supera la riserva Snapshot.

### • **Tier cloud**

Visualizza lo spazio utilizzato dai dati nel livello cloud per gli aggregati abilitati a FabricPool. Un FabricPool può essere concesso in licenza o senza licenza.

Quando il cloud Tier viene mirrorato su un altro cloud provider (il "mirror Tier"), vengono visualizzati entrambi i livelli di cloud.

### • **Dettagli**

Visualizza informazioni dettagliate sulla capacità.

◦ Capacità totale

Visualizza la capacità totale nell'aggregato.

◦ Capacità dei dati

Visualizza la quantità di spazio utilizzata dall'aggregato (capacità utilizzata) e la quantità di spazio disponibile nell'aggregato (capacità libera).

◦ Riserva di Snapshot

Visualizza la capacità Snapshot utilizzata e libera dell'aggregato.

◦ Capacità con overcommit

Visualizza l'overcommitment aggregato. L'overcommitment aggregato consente di fornire più storage di quello effettivamente disponibile da un dato aggregato, purché non tutto lo storage sia attualmente in uso. Quando viene utilizzato il thin provisioning, la dimensione totale dei volumi nell'aggregato può superare la capacità totale dell'aggregato.

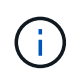

Se l'aggregato è stato sottoposto a overcommit, è necessario monitorarne attentamente lo spazio disponibile e aggiungere storage secondo necessità per evitare errori di scrittura dovuti a spazio insufficiente.

◦ Tier cloud

Visualizza lo spazio utilizzato dai dati nel livello cloud per gli aggregati abilitati a FabricPool. Un FabricPool può essere concesso in licenza o senza licenza. Quando il cloud Tier viene mirrorato su un altro cloud provider (il Tier mirror), vengono visualizzati entrambi i Tier cloud

◦ Spazio cache totale

Visualizza lo spazio totale dei dischi a stato solido (SSD) o delle unità di allocazione aggiunti a un aggregato di Flash Pool. Se Flash Pool è stato abilitato per un aggregato ma non sono stati aggiunti SSD, lo spazio cache viene visualizzato come 0 KB.

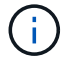

Questo campo è nascosto se Flash Pool è disattivato per un aggregato.

◦ Soglie aggregate

Visualizza le seguenti soglie di capacità aggregate:

▪ Soglia quasi completa

Specifica la percentuale in cui un aggregato è quasi pieno.

▪ Soglia completa

Specifica la percentuale in cui un aggregato è pieno.

▪ Soglia quasi sovrascrittura

Specifica la percentuale in cui un aggregato viene quasi sottoposto a overcommit.

▪ Soglia di overcommit

Specifica la percentuale di overcommit di un aggregato.

◦ Altri dettagli: Tasso di crescita giornaliero

Visualizza lo spazio su disco utilizzato nell'aggregato se il tasso di variazione tra gli ultimi due campioni continua per 24 ore.

Ad esempio, se un aggregato utilizza 10 GB di spazio su disco alle 14:00 e 12 GB alle 18:00, il tasso di crescita giornaliero (GB) per questo aggregato è di 2 GB.

◦ Spostamento del volume

Visualizza il numero di operazioni di spostamento del volume attualmente in corso:

▪ Volumi in uscita

Visualizza il numero e la capacità dei volumi spostati fuori dall'aggregato.

È possibile fare clic sul collegamento per visualizzare ulteriori dettagli, ad esempio il nome del volume, l'aggregato in cui il volume viene spostato, lo stato dell'operazione di spostamento del volume e l'ora di fine stimata.

▪ Volumi in

Visualizza il numero e la capacità rimanente dei volumi spostati nell'aggregato.

È possibile fare clic sul collegamento per visualizzare ulteriori dettagli, ad esempio il nome del volume, l'aggregato da cui il volume viene spostato, lo stato dell'operazione di spostamento del volume e l'ora di fine stimata.

◦ Capacità utilizzata stimata dopo lo spostamento del volume

Visualizza la quantità stimata di spazio utilizzato (in percentuale e in KB, MB, GB e così via) nell'aggregato al termine delle operazioni di spostamento del volume.

### • **Panoramica della capacità - volumi**

Visualizza i grafici che forniscono informazioni sulla capacità dei volumi contenuti nell'aggregato. Viene visualizzata la quantità di spazio utilizzata dal volume (capacità utilizzata) e la quantità di spazio disponibile (capacità libera) nel volume. Quando l'evento Thin-Provised Volume Space at Risk viene generato per volumi con thin provisioning, viene visualizzata la quantità di spazio utilizzata dal volume (capacità utilizzata) e la quantità di spazio disponibile nel volume ma non utilizzabile (capacità inutilizzabile) a causa di problemi di capacità aggregata.

È possibile selezionare il grafico che si desidera visualizzare dagli elenchi a discesa. È possibile ordinare i dati visualizzati nel grafico per visualizzare dettagli quali le dimensioni utilizzate, le dimensioni fornite, la capacità disponibile, il tasso di crescita giornaliero più rapido e il tasso di crescita più lento. È possibile filtrare i dati in base alle macchine virtuali di storage (SVM) che contengono i volumi nell'aggregato. È inoltre possibile visualizzare i dettagli dei volumi con thin provisioning. È possibile visualizzare i dettagli di punti specifici sul grafico posizionando il cursore sull'area di interesse. Per impostazione predefinita, il

grafico visualizza i primi 30 volumi filtrati nell'aggregato.

### **Scheda Disk Information (informazioni disco)**

Visualizza informazioni dettagliate sui dischi nell'aggregato selezionato, inclusi il tipo e le dimensioni RAID e il tipo di dischi utilizzati nell'aggregato. La scheda visualizza inoltre graficamente i gruppi RAID e i tipi di dischi utilizzati (ad esempio SAS, ATA, FCAL, SSD o VMDISK). È possibile visualizzare ulteriori informazioni, ad esempio l'alloggiamento del disco, lo shelf e la velocità di rotazione, posizionando il cursore sui dischi di parità e sui dischi dati.

### • **Dati**

Visualizza graficamente i dettagli relativi a dischi dati dedicati, dischi dati condivisi o entrambi. Quando i dischi dati contengono dischi condivisi, vengono visualizzati i dettagli grafici dei dischi condivisi. Quando i dischi dati contengono dischi dedicati e dischi condivisi, vengono visualizzati i dettagli grafici dei dischi dati dedicati e dei dischi dati condivisi.

### ◦ **Dettagli RAID**

I dettagli RAID vengono visualizzati solo per i dischi dedicati.

▪ Tipo

Visualizza il tipo di RAID (RAID0, RAID4, RAID-DP o RAID-TEC).

▪ Dimensione gruppo

Visualizza il numero massimo di dischi consentiti nel gruppo RAID.

▪ Gruppi

Visualizza il numero di gruppi RAID nell'aggregato.

### ◦ **Dischi utilizzati**

**• Tipo effettivo** 

Visualizza i tipi di dischi dati (ad esempio ATA, SATA, FCAL, SSD, O VMDISK) nell'aggregato.

▪ Dischi di dati

Visualizza il numero e la capacità dei dischi dati assegnati a un aggregato. I dettagli del disco dati non vengono visualizzati quando l'aggregato contiene solo dischi condivisi.

▪ Dischi di parità

Visualizza il numero e la capacità dei dischi di parità assegnati a un aggregato. I dettagli del disco di parità non vengono visualizzati quando l'aggregato contiene solo dischi condivisi.

▪ Dischi condivisi

Visualizza il numero e la capacità dei dischi dati condivisi assegnati a un aggregato. I dettagli dei dischi condivisi vengono visualizzati solo quando l'aggregato contiene dischi condivisi.

◦ **Dischi di riserva**

Visualizza il tipo, il numero e la capacità effettivi dei dischi dati di riserva disponibili per il nodo nell'aggregato selezionato.

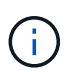

Quando un aggregato viene eseguito il failover nel nodo partner, Unified Manager non visualizza tutti i dischi di riserva compatibili con l'aggregato.

### • **Cache SSD**

Fornisce dettagli sui dischi SSD con cache dedicata e sui dischi SSD con cache condivisa.

Vengono visualizzati i seguenti dettagli per i dischi SSD della cache dedicata:

### ◦ **Dettagli RAID**

▪ Tipo

Visualizza il tipo di RAID (RAID0, RAID4, RAID-DP o RAID-TEC).

▪ Dimensione gruppo

Visualizza il numero massimo di dischi consentiti nel gruppo RAID.

▪ Gruppi

Visualizza il numero di gruppi RAID nell'aggregato.

#### ◦ **Dischi utilizzati**

**• Tipo effettivo** 

Indica che i dischi utilizzati per la cache nell'aggregato sono di tipo SSD.

**·** Dischi di dati

Visualizza il numero e la capacità dei dischi dati assegnati a un aggregato per la cache.

▪ Dischi di parità

Visualizza il numero e la capacità dei dischi di parità assegnati a un aggregato per la cache.

### ◦ **Dischi di riserva**

Visualizza il tipo, il numero e la capacità effettivi dei dischi spare disponibili per il nodo nell'aggregato selezionato per la cache.

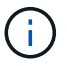

Quando un aggregato viene eseguito il failover nel nodo partner, Unified Manager non visualizza tutti i dischi di riserva compatibili con l'aggregato.

Fornisce i seguenti dettagli per la cache condivisa:

#### ◦ **Pool di storage**

Visualizza il nome del pool di storage. È possibile spostare il puntatore sul nome del pool di storage per visualizzare i seguenti dettagli:

■ Stato

Visualizza lo stato del pool di storage, che può essere integro o non funzionante.

▪ Allocazioni totali

Visualizza le unità di allocazione totali e le dimensioni del pool di storage.

▪ Dimensione unità di allocazione

Visualizza la quantità minima di spazio nel pool di storage che è possibile allocare a un aggregato.

▪ Dischi

Visualizza il numero di dischi utilizzati per creare il pool di storage. Se il numero di dischi nella colonna del pool di storage e il numero di dischi visualizzati nella scheda Disk Information (informazioni disco) per il pool di storage non corrispondono, significa che uno o più dischi sono rotti e che il pool di storage non è integro.

▪ Allocazione utilizzata

Visualizza il numero e la dimensione delle unità di allocazione utilizzate dagli aggregati. È possibile fare clic sul nome dell'aggregato per visualizzare i dettagli dell'aggregato.

▪ Allocazione disponibile

Visualizza il numero e le dimensioni delle unità di allocazione disponibili per i nodi. È possibile fare clic sul nome del nodo per visualizzare i dettagli dell'aggregato.

### ◦ **Cache allocata**

Visualizza le dimensioni delle unità di allocazione utilizzate dall'aggregato.

### ◦ **Unità di allocazione**

Visualizza il numero di unità di allocazione utilizzate dall'aggregato.

◦ **Dischi**

Visualizza il numero di dischi contenuti nel pool di storage.

◦ **Dettagli**

▪ Pool di storage

Visualizza il numero di pool di storage.

▪ Dimensione totale

Visualizza le dimensioni totali dei pool di storage.

### • **Tier cloud**

Visualizza il nome del livello cloud, se è stato configurato un aggregato abilitato a FabricPool, e mostra lo spazio totale utilizzato. Quando il cloud Tier viene mirrorato su un altro cloud provider (il Tier mirror), vengono visualizzati i dettagli di entrambi i Tier cloud

### **Scheda Configuration (Configurazione)**

La scheda Configuration (Configurazione) visualizza i dettagli relativi all'aggregato selezionato, ad esempio il nodo del cluster, il tipo di blocco, il tipo di RAID, la dimensione RAID e il numero di gruppi RAID:

### • **Panoramica**

◦ Nodo

Visualizza il nome del nodo che contiene l'aggregato selezionato.

◦ Tipo di blocco

Visualizza il formato a blocchi dell'aggregato: A 32 bit o a 64 bit.

◦ Tipo RAID

Visualizza il tipo di RAID (RAID0, RAID4, RAID-DP, RAID-TEC o RAID misto).

◦ Dimensione RAID

Visualizza le dimensioni del gruppo RAID.

◦ Gruppi RAID

Visualizza il numero di gruppi RAID nell'aggregato.

◦ Tipo di SnapLock

Visualizza il tipo di SnapLock dell'aggregato.

### • **Tier cloud**

Se si tratta di un aggregato abilitato a FabricPool, vengono visualizzati i dettagli del livello cloud. Alcuni campi sono diversi a seconda del provider di storage. Quando il cloud Tier viene mirrorato su un altro cloud provider (il "mirror Tier"), vengono visualizzati entrambi i livelli di cloud.

◦ Provider

Visualizza il nome del provider di storage, ad esempio StorageGRID, Amazon S3, IBM Cloud Object Storage, Microsoft Azure Cloud, Google Cloud Storage o Alibaba Cloud Object Storage.

◦ Nome

Visualizza il nome del livello cloud quando è stato creato da ONTAP.

◦ Server

Visualizza l'FQDN del livello cloud.

◦ Porta

La porta utilizzata per comunicare con il provider cloud.

◦ Access Key o account

Visualizza la chiave di accesso o l'account per il livello cloud.

◦ Nome container

Visualizza il nome del bucket o del container del livello cloud.

◦ SSL

Visualizza se la crittografia SSL è attivata per il livello cloud.

### **Area della storia**

L'area History (Cronologia) visualizza i grafici che forniscono informazioni sulla capacità dell'aggregato selezionato. Inoltre, è possibile fare clic sul pulsante **Esporta** per creare un report in formato CSV per il grafico visualizzato.

È possibile selezionare un tipo di grafico dall'elenco a discesa nella parte superiore del riquadro Cronologia. È inoltre possibile visualizzare i dettagli di un periodo di tempo specifico selezionando 1 settimana, 1 mese o 1 anno. I grafici cronologici consentono di identificare le tendenze: Ad esempio, se l'utilizzo dell'aggregato supera costantemente la soglia quasi completa, è possibile intraprendere l'azione appropriata.

I grafici storici visualizzano le seguenti informazioni:

### • **Capacità aggregata utilizzata (%)**

Visualizza la capacità utilizzata nell'aggregato e l'andamento dell'utilizzo della capacità aggregata in base alla cronologia di utilizzo come grafici a linee, in percentuale, sull'asse verticale (y). Il periodo di tempo viene visualizzato sull'asse orizzontale (x). È possibile selezionare un periodo di tempo di una settimana, un mese o un anno. È possibile visualizzare i dettagli di punti specifici del grafico posizionando il cursore su un'area specifica. È possibile nascondere o visualizzare un grafico a linee facendo clic sulla legenda appropriata. Ad esempio, quando si fa clic sulla legenda capacità utilizzata, la linea del grafico capacità utilizzata viene nascosta.

### • **Capacità aggregata utilizzata rispetto alla capacità totale**

Visualizza l'andamento dell'utilizzo della capacità aggregata in base alla cronologia di utilizzo, alla capacità utilizzata e alla capacità totale, come grafici a linee, in byte, kilobyte, megabyte, e così via, sull'asse verticale (y). Il periodo di tempo viene visualizzato sull'asse orizzontale (x). È possibile selezionare un periodo di tempo di una settimana, un mese o un anno. È possibile visualizzare i dettagli di punti specifici del grafico posizionando il cursore su un'area specifica. È possibile nascondere o visualizzare un grafico a linee facendo clic sulla legenda appropriata. Ad esempio, quando si fa clic sulla legenda capacità di tendenza utilizzata, la linea del grafico capacità di tendenza utilizzata viene nascosta.

### • **Capacità aggregata utilizzata (%) rispetto a impegnata (%)**

Visualizza l'andamento dell'utilizzo della capacità aggregata in base alla cronologia di utilizzo, nonché lo spazio impegnato come grafici a linee, in percentuale, sull'asse verticale (y). Il periodo di tempo viene visualizzato sull'asse orizzontale (x). È possibile selezionare un periodo di tempo di una settimana, un mese o un anno. È possibile visualizzare i dettagli di punti specifici del grafico posizionando il cursore su un'area specifica. È possibile nascondere o visualizzare un grafico a linee facendo clic sulla legenda appropriata. Ad esempio, quando si fa clic sulla legenda spazio impegnato, la riga del grafico spazio impegnato viene nascosta.

### **Elenco degli eventi**

L'elenco Eventi visualizza i dettagli relativi agli eventi nuovi e riconosciuti:

### • **Severità**

Visualizza la severità dell'evento.

### • **Evento**

Visualizza il nome dell'evento.

### • **Tempo di attivazione**

Visualizza il tempo trascorso da quando è stato generato l'evento. Se il tempo trascorso supera una settimana, viene visualizzata l'indicazione dell'ora in cui è stato generato l'evento.

### **Pannello Related Devices (dispositivi correlati)**

Il pannello Related Devices (dispositivi correlati) consente di visualizzare il nodo del cluster, i volumi e i dischi correlati all'aggregato:

• Nodo \*

Visualizza la capacità e lo stato di integrità del nodo che contiene l'aggregato. Capacità indica la capacità totale utilizzabile rispetto alla capacità disponibile.

### • **Aggregati nel nodo**

Visualizza il numero e la capacità di tutti gli aggregati nel nodo del cluster che contiene l'aggregato selezionato. Viene inoltre visualizzato lo stato di salute degli aggregati, in base al livello di severità più elevato. Ad esempio, se un nodo del cluster contiene dieci aggregati, cinque dei quali visualizzano lo stato Warning e gli altri cinque dei quali visualizzano lo stato critico, lo stato visualizzato è critico.

### • **Volumi**

Visualizza il numero e la capacità dei volumi FlexVol e FlexGroup nell'aggregato; il numero non include i componenti FlexGroup. Viene inoltre visualizzato lo stato di salute dei volumi, in base al livello di gravità più elevato.

### • **Pool di risorse**

Visualizza i pool di risorse correlati all'aggregato.

• **Dischi**

Visualizza il numero di dischi nell'aggregato selezionato.

### **Pannello Avvisi correlati**

Il riquadro Related Alerts (Avvisi correlati) consente di visualizzare l'elenco degli avvisi creati per l'aggregato selezionato. È inoltre possibile aggiungere un avviso facendo clic sul collegamento Add Alert (Aggiungi avviso) o modificarne uno esistente facendo clic sul nome dell'avviso.

### **Informazioni correlate**

["Visualizzazione dei dettagli del pool di storage"](https://docs.netapp.com/it-it/active-iq-unified-manager-910/health-checker/task_view_storage_pool_details.html)

### **Informazioni sul copyright**

Copyright © 2023 NetApp, Inc. Tutti i diritti riservati. Stampato negli Stati Uniti d'America. Nessuna porzione di questo documento soggetta a copyright può essere riprodotta in qualsiasi formato o mezzo (grafico, elettronico o meccanico, inclusi fotocopie, registrazione, nastri o storage in un sistema elettronico) senza previo consenso scritto da parte del detentore del copyright.

Il software derivato dal materiale sottoposto a copyright di NetApp è soggetto alla seguente licenza e dichiarazione di non responsabilità:

IL PRESENTE SOFTWARE VIENE FORNITO DA NETAPP "COSÌ COM'È" E SENZA QUALSIVOGLIA TIPO DI GARANZIA IMPLICITA O ESPRESSA FRA CUI, A TITOLO ESEMPLIFICATIVO E NON ESAUSTIVO, GARANZIE IMPLICITE DI COMMERCIABILITÀ E IDONEITÀ PER UNO SCOPO SPECIFICO, CHE VENGONO DECLINATE DAL PRESENTE DOCUMENTO. NETAPP NON VERRÀ CONSIDERATA RESPONSABILE IN ALCUN CASO PER QUALSIVOGLIA DANNO DIRETTO, INDIRETTO, ACCIDENTALE, SPECIALE, ESEMPLARE E CONSEQUENZIALE (COMPRESI, A TITOLO ESEMPLIFICATIVO E NON ESAUSTIVO, PROCUREMENT O SOSTITUZIONE DI MERCI O SERVIZI, IMPOSSIBILITÀ DI UTILIZZO O PERDITA DI DATI O PROFITTI OPPURE INTERRUZIONE DELL'ATTIVITÀ AZIENDALE) CAUSATO IN QUALSIVOGLIA MODO O IN RELAZIONE A QUALUNQUE TEORIA DI RESPONSABILITÀ, SIA ESSA CONTRATTUALE, RIGOROSA O DOVUTA A INSOLVENZA (COMPRESA LA NEGLIGENZA O ALTRO) INSORTA IN QUALSIASI MODO ATTRAVERSO L'UTILIZZO DEL PRESENTE SOFTWARE ANCHE IN PRESENZA DI UN PREAVVISO CIRCA L'EVENTUALITÀ DI QUESTO TIPO DI DANNI.

NetApp si riserva il diritto di modificare in qualsiasi momento qualunque prodotto descritto nel presente documento senza fornire alcun preavviso. NetApp non si assume alcuna responsabilità circa l'utilizzo dei prodotti o materiali descritti nel presente documento, con l'eccezione di quanto concordato espressamente e per iscritto da NetApp. L'utilizzo o l'acquisto del presente prodotto non comporta il rilascio di una licenza nell'ambito di un qualche diritto di brevetto, marchio commerciale o altro diritto di proprietà intellettuale di NetApp.

Il prodotto descritto in questa guida può essere protetto da uno o più brevetti degli Stati Uniti, esteri o in attesa di approvazione.

LEGENDA PER I DIRITTI SOTTOPOSTI A LIMITAZIONE: l'utilizzo, la duplicazione o la divulgazione da parte degli enti governativi sono soggetti alle limitazioni indicate nel sottoparagrafo (b)(3) della clausola Rights in Technical Data and Computer Software del DFARS 252.227-7013 (FEB 2014) e FAR 52.227-19 (DIC 2007).

I dati contenuti nel presente documento riguardano un articolo commerciale (secondo la definizione data in FAR 2.101) e sono di proprietà di NetApp, Inc. Tutti i dati tecnici e il software NetApp forniti secondo i termini del presente Contratto sono articoli aventi natura commerciale, sviluppati con finanziamenti esclusivamente privati. Il governo statunitense ha una licenza irrevocabile limitata, non esclusiva, non trasferibile, non cedibile, mondiale, per l'utilizzo dei Dati esclusivamente in connessione con e a supporto di un contratto governativo statunitense in base al quale i Dati sono distribuiti. Con la sola esclusione di quanto indicato nel presente documento, i Dati non possono essere utilizzati, divulgati, riprodotti, modificati, visualizzati o mostrati senza la previa approvazione scritta di NetApp, Inc. I diritti di licenza del governo degli Stati Uniti per il Dipartimento della Difesa sono limitati ai diritti identificati nella clausola DFARS 252.227-7015(b) (FEB 2014).

### **Informazioni sul marchio commerciale**

NETAPP, il logo NETAPP e i marchi elencati alla pagina<http://www.netapp.com/TM> sono marchi di NetApp, Inc. Gli altri nomi di aziende e prodotti potrebbero essere marchi dei rispettivi proprietari.